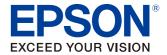

# TD Bridge Technical Reference Guide

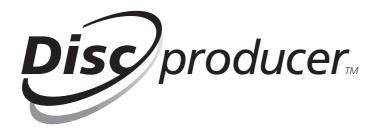

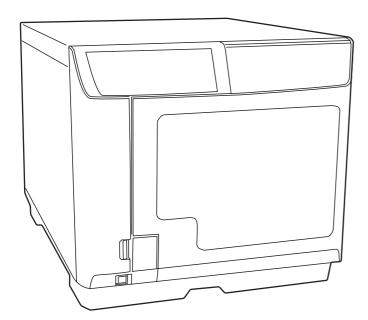

M00009302 Rev.C

#### Cautions

- No part of this document may be reproduced, stored in a retrieval system, or transmitted in any form or by any means, electronic, mechanical, photocopying, recording, or otherwise, without the prior written permission of Seiko Epson Corporation.
- The contents of this document are subject to change without notice. Please contact us for the latest information.
- While every precaution has taken in the preparation of this document, Seiko Epson Corporation assumes no responsibility for errors or omissions.
- Neither is any liability assumed for damages resulting from the use of the information contained herein.
- Neither Seiko Epson Corporation nor its affiliates shall be liable to the purchaser of this product or third parties for damages, losses, costs, or expenses incurred by the purchaser or third parties as a result of: accident, misuse, or abuse of this product or unauthorized modifications, repairs, or alterations to this product, or (excluding the U.S.) failure to strictly comply with Seiko Epson Corporation's operating and maintenance instructions.
- Seiko Epson Corporation shall not be liable against any damages or problems arising from the use of any options or any consumable products other than those designated as Original EPSON Products or EPSON Approved Products by Seiko Epson Corporation.

#### Trademarks

EPSON and Disc Producer<sup>TM</sup> are registered trademarks of Seiko Epson Corporation in the U.S. and other countries.

Windows<sup>®</sup>, Windows Vista<sup>®</sup> are registered trademarks of Microsoft Corporation in the U.S.A. and other countries.

# For Your Safety

## **Meaning of Symbols**

The following symbols are used throughout this guide in order to draw your attention to important information for handling the product.

| NOTE    | Provides information that must be observed to avoid damage to your equipment or a malfunction. |
|---------|------------------------------------------------------------------------------------------------|
| CAUTION | Provides important information and useful tips.                                                |

## **Restrictions of Use**

When this product is used in a system that must have high reliability and safety level, such as a traffic control system for aircraft, trains, or ships, a disaster/crime-prevention system, safeguard system, please give due consideration to ensure overall system high reliability and safety. Employing fail-safe or redundancy design may be required for incorporating our product.

This product is not intended to collaborate with extremely highly-reliable equipment such as aerospace equipment, communication equipment for mainline, atomic energy control equipment, medical equipment. If you are considering the use of this product with those equipment, please make sure to carefully evaluate the appropriateness of this product to decide whether to use or not.

# About This Guide

## Purpose

This guide is aimed to provide necessary information for development engineers who take charge of developing a disc publishing system using PP-100.

## Contents

This guide consists of the following chapters.

- Chapter 1 TD Bridge Overview
- Chapter 2 Install
- Chapter 3 Setting
- Chapter 4 Development Guide for a Cooperative Application

# Contents

| For Your Safety     | .3 |
|---------------------|----|
| Meaning of Symbols  | .3 |
| Restrictions of Use | .3 |
| About This Guide    | .3 |
| Purpose<br>Contents |    |
| Contents            | .4 |

## TD Bridge Overview ......5

|   | What is TD Bridge?                     | 5 |
|---|----------------------------------------|---|
|   | Diagram of Connection                  |   |
|   | System Conceptual Diagram              |   |
|   | System Operation                       |   |
|   | Status Check Method1                   | 0 |
|   | System Requirements1                   | 1 |
|   | Number of PP-100/PP-100N Units         |   |
| С | onnectable11                           |   |
|   | Available Disc Types1                  | 2 |
|   | System Building Examples1              | 3 |
|   | System Building Example Using PP-100   |   |
|   | System Building Example Using PP-100N1 | b |
|   | Added Functions of TD Bridge Ver2.001  | 9 |
|   | Restrictions2                          | С |
|   |                                        |   |

| Install2 | 2 | • |  | • | 1 |  |
|----------|---|---|--|---|---|--|
|----------|---|---|--|---|---|--|

| Install Procedure    | 21 |
|----------------------|----|
| Installing TD Bridge | 21 |
| Starting TD Bridge   | 24 |

| Setting |  |  | 27 |
|---------|--|--|----|
|---------|--|--|----|

| ■ TD Bridge Settings           | 27             |
|--------------------------------|----------------|
| ■ Setting Items List           |                |
| Setting EPSON Total Disc Setup | 30             |
| Setting EPSON Total Disc Net A | dministrator32 |
| Setting the Printer Driver     | 34             |
| Setting EPSON Total Disc Make  | r35            |
|                                |                |

## Development Guide for a Cooperative Application ... 37

| Functions of a Cooperative Application                                                     | on37 |
|--------------------------------------------------------------------------------------------|------|
| ■ JDF File                                                                                 | 38   |
| JDF File Transition                                                                        |      |
| JDF File Contents Example                                                                  |      |
| Setting Item List                                                                          |      |
| Specifying Track Information on Audio CD<br>Creating Data Discs - Specifying write data fi |      |
|                                                                                            |      |
| folder<br>Creating a Label File                                                            |      |
| Merge Print of Text                                                                        |      |
| Merge Print of Barcodes                                                                    |      |
| ■ STF File                                                                                 | 61   |
| STF File Status Transition                                                                 | 62   |
| STF File Status                                                                            | 63   |
| Error Codes and Remedies                                                                   | 65   |
| INFORMATION Code List                                                                      | 74   |
| ■ JCF File                                                                                 | 78   |
| JCF File Example                                                                           | 78   |
| ■ Log Function                                                                             | 79   |
| ■ Pop-up Message List                                                                      |      |

# TD Bridge Overview

This chapter provides an overview of TD Bridge and explains the functions. In addition to that, the following information is provided; system requirements, supported disc types, and system examples using TD Bridge with cooperative applications.

# What is TD Bridge?

TD Bridge allows you to interface your system to PP-100/PP-100N for publishing discs by means of HotFolder method.

TD Bridge allows you to publish CD/DVD discs with write data/print data or print only.

You need to develop a cooperative application for controlling TD Bridge. Then you can publish CD/DVD discs directly from your system.

EPSON Total Disk Maker is required for using TD Bridge. See PP-100/PP-100N User's Guide for the details of the EPSON Total Disk Maker.

### **Diagram of Connection**

The following shows a diagram of connection in a system that incorporates TD Bridge and a cooperative application.

In this case, the cooperative application is incorporated in an electronic accounting slip system.

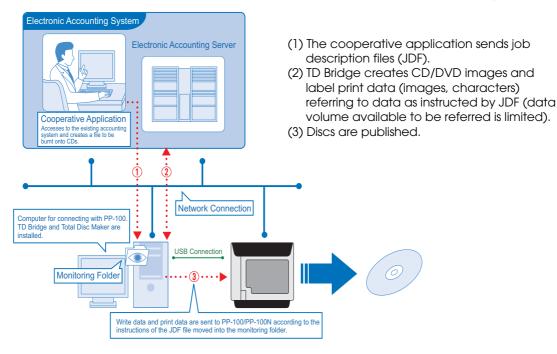

## System Conceptual Diagram

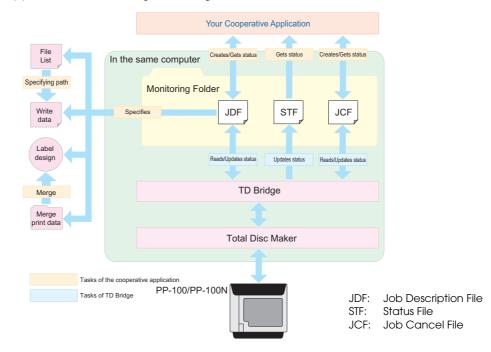

Your cooperative application and TD Bridge work together as shown below.

## **System Operation**

The following shows the operation flow for publishing discs and operations of a cooperative application and TD Bridge in the case of cancel, pause, and error.

#### Operation flow for publishing discs

| Prep                           | are Set data Preprocessing                                                                                                    | Starts writing                 | Check during operation                        | End                 |          |
|--------------------------------|----------------------------------------------------------------------------------------------------|--------------------------------|-----------------------------------------------|---------------------|----------|
| JDF file                       | re write data and print data, then create<br>e using the cooperative application.<br>In printing data only, record data is not | <b>Setting</b><br>Move         |                                               | o the folder to m   | ionitor. |
| Write<br>data<br>Print<br>data | Your Cooperative Application                                                                                                   | Write<br>data<br>Print<br>data | Your Coope                                    | erative Application |          |
| In the                         | Monitoring Folder                                                                                                    | In the                         | e same computer<br>Monitoring<br>Folder<br>JI | DF                  | STF      |
|                                | TD Bridge                                                                                                    |                                |                                               | TD Bridge           |          |
|                                | PP-100/PP-100N                                                                                                    |                                | PP-100/PP-10                                  |                     |          |

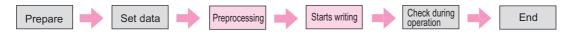

#### Preprocessing

In the preprocessing process, the JDF file is checked for discrepancy and then a disc burn image (CD/DVD image) is created if necessary. (1) TD Bridge keeps monitoring the folder to

- monitor.
- (2) When a JDF file is found in the folder, preprocessing is started.
- (3) The JDF file is read and preprocessing is started. At this process, the JDF file is changed to RJD (Received Job Description) file.

#### Start writing/printing

When writing is started, the RJD file is changed to INP (IN Process) file. The job information is written to a STF file.

When writing or printing is started, the RJD file is changed to INP (IN Progress) file. The job information is written to a STF (STatus File) file.

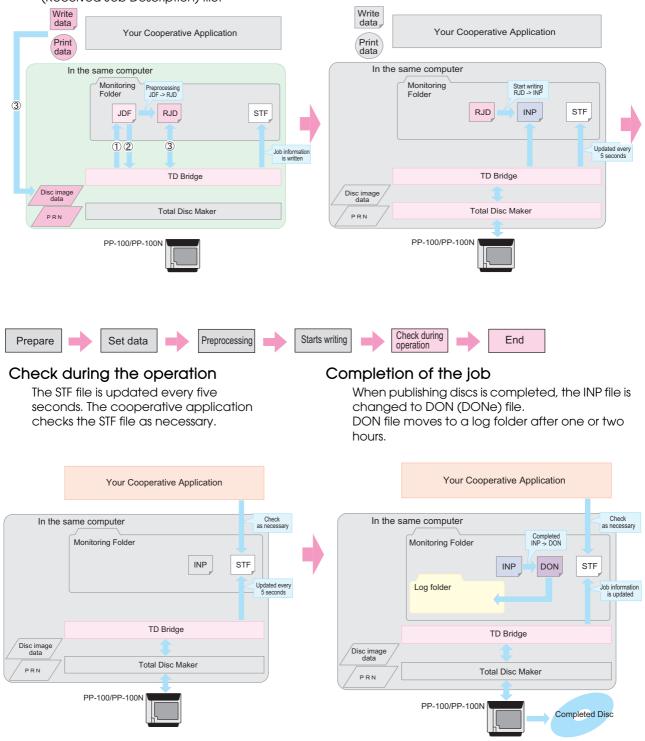

#### Canceling the job

The following diagram shows the operation sequence when the JCF file is moved to the monitoring folder and then canceled by the cooperative application.

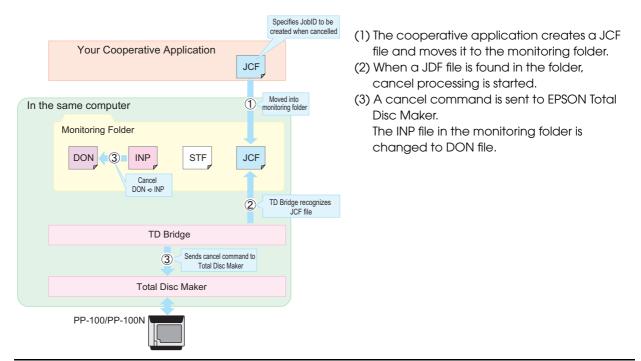

#### Pausing the job

The following diagram shows the operation sequence when an event that causes a job to pause occurs, such as cover open on PP-100/PP-100N, and pause processing by EPSON Total Disc Monitor.

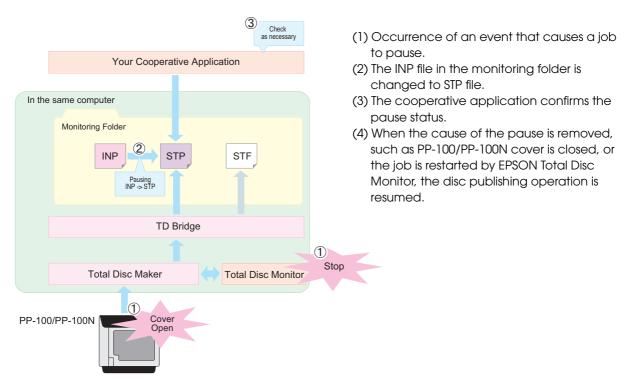

#### Error handling

When an error occurs while checking the RJD file or writing data to a disc, the RJD file or INP file is changed to ERR (ERRor) file. The error code is written to the STF file.

When an error occurs while checking the RJD file or writing/printing data to a disc, the RJD file or INP file is changed to ERR (ERRor) file. The error code is written to the STF file.

In the case of errors during operation, job error information moves to the log folder after one or two hours, and device error information remains in the STF file unless the reason for the error is removed. (For more details on STF file, see "STF File" on page 4-61.)

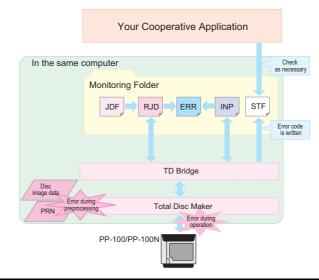

#### Registering another job during operation

You can register another job during operation. When a JDF file is created and moved to the monitoring folder using the cooperative application, preprocessing is performed and the JDF file is changed to RJD file. Then when the preprocessing is completed, the RJD file is changed to INP file and holds the status until the ongoing job is finished.

Upon completion of the ongoing job, the registered job is automatically started.

When multiple jobs are registered, they are processed in the order of registering. You cannot change the order after registration.

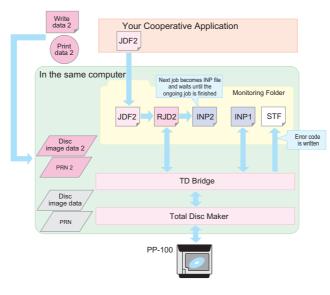

## Status Check Method

|                                 | Your Cooperative A         | pplication         |                        |
|---------------------------------|----------------------------|--------------------|------------------------|
| In the same co                  | mputer                     |                    |                        |
|                                 |                            | Monitoring Folder  |                        |
| Checks<br>JDF file<br>extension |                            | necks<br>IF file   |                        |
|                                 | Updated every<br>5 seconds |                    |                        |
|                                 | TD Bridge                  |                    |                        |
|                                 | Total Disc Maker           | Total Disc Monitor | Check<br>on the screen |
|                                 |                            |                    |                        |
| PP-1                            | 100/PP-100N                |                    |                        |

There are the following three methods to check PP-100/PP-100N status.

- □ Checking the STF file
  - See the STF file using the cooperative application.
  - This file contains status information on the job and PP-100/PP-100N, and error code issued by the cooperative application. We recommend that you use this file for error handling.
- □ Checking the JDF file extension
  - See the JDF file extension using the cooperative application.
  - The status of each job can be checked easily.
  - The extension of the JDF file changes according to the operation status. Only by checking the extension, you can know the status.
- □ Checking the EPSON Total Disc Monitor screen on the computer
  - Activate EPSON Total Disc Monitor on a computer connected to PP-100/PP-100N to check the status. This cannot be automated by the cooperative application.
  - EPSON Total Disc Monitor allows you to check status of jobs performed directly by EPSON Total Disc Maker in addition to jobs using the cooperative application.
  - You cannot see the status information over a network.

# System Requirements

| Item                           |                 | Specification                                                                                                    |
|--------------------------------|-----------------|----------------------------------------------------------------------------------------------------|
| Minimum system<br>requirements | OS              | Windows Vista SP1<br>Ultimate/ Enterprise/ Business/ Home Premium/ Home Basic<br>(Supports Windows Vista 32bit editions only)<br>Windows XP SP2<br>Professional/ Home Edition<br>(Supports Windows XP 32bit editions only)<br>Windows2000 Professional SP4 |
|                                | CPU             | Pentium4 1.4GHz                                                                                                    |
|                                | Memory          | For Windows Vista<br>1GB or larger<br>For Windows XP/2000<br>512MB or larger                                                                                                    |
|                                | HDD<br>capacity | Disc space half as much again as write data size is required. The minimum requirement is 1GB. (7200rpm or faster HDD is recommended)                                                                                                    |
| Software restrictions          |                 | EPSON Total Disc Maker Ver 2.00 must be installed on the same<br>computer. The cooperative application does not need to be<br>installed on the same computer.<br>EPSON Total Disc Maker must be used by the user who started TD<br>Bridge.                 |

The following shows the minimum system requirements for TD Bridge.

## Number of PP-100/PP-100N Units Connectable

**D** PP-100: 1

Although 2 PP-100 units can be connected, when one PP-100 is executing a job, the other PP-100 cannot execute a job.

□ PP-100N: 10

You can issue a job to 10 PP-100N units at the same time. Operation when connecting 11 or more PP-100N units is not supported.

The number of computers connected to one PP-100N is unlimited.

One PP-100N can receive jobs from 5 computers at the same time. When a PP-100N receives a job from a sixth computer or more, TD Bridge on each computer keeps retrying the job.

# Available Disc Types

The table below shows the available disc types and formats.

| Item        |           | Specification                         |
|-------------|-----------|---------------------------------------|
| Disc types  |           | CD-R 650MB/700MB                      |
|             |           | DVD-R 4.7GB (one side, one layer)     |
|             |           | DVD+R 4.7GB (one side, one layer)     |
|             |           | DVD-R DL 8.5GB (one side, two layers) |
|             |           | DVD+R DL 8.5GB (one side, two layers) |
| Disc format | Audio CD  | Audio CD                              |
|             | Data CD   | ISO9660 Level 2                       |
|             |           | Joliet                                |
|             |           | UDF1.0.2                              |
|             | VideoCD   | VideoCD                               |
|             | Data DVD  | UDF1.0.2                              |
|             |           | UDF1.0.2 + ISO Bridge                 |
|             | DVD-Video | DVD-Video                             |

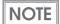

See PP-100/PP-100N User's Guide for the details of the printable disc types.

# System Building Examples

This section provides examples of system using TD Bridge.

## System Building Example Using PP-100

#### Case 1: Hospital

Explanation of the system

Applications location:The cooperative application, EPSON Total Disc Maker, and TD Bridge are<br/>installed on a computer connected to PP-100.Write/print data location:The write data (medical record) is stored on the medical system server.<br/>The print data (template for merge print) is stored on the computer.Access right:The right of access to the data on the medical system server is set on the<br/>computer.

Operation of

the cooperative application: Personnel charged with computerizing

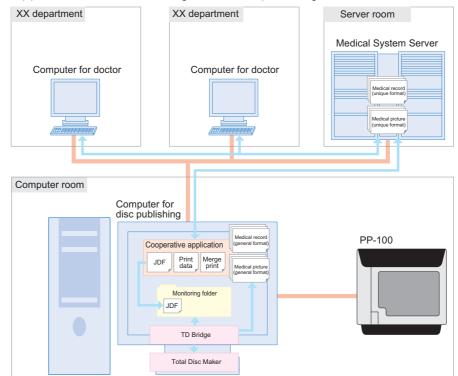

- (1) The personnel charged with computerizing receives a commission to copy medical records of a patient to CD.
- (2) The personnel operates the cooperative application to issue commands for publishing the CD.
- (3) The cooperative application downloads the medical records including radiograph or any other medical pictures from the medical system server.
- (4) The cooperative application creates JDF file and data for merge print, and copy or move them to the monitoring folder.
- (5) TD Bridge publishes the CD according to instructions of the JDF file. The patient's medical record and pictures are written to CD-R. On the CD-R, the hospital special design is printed merged with the patient's name and the date of the record.
- (6) The CD-R is handed to the patient at the reception desk.

#### Case 2: Photo studio

Explanation of the system

Applications location:

EPSON Total Disc Maker and TD Bridge are installed on a computer connected to PP-100. The cooperative application is installed on another computer that controls the photo developing system.

Write/print data location: The write data (customer's photo data) is stored on the computer that controls photo developing system.

Several types of print data (multiple label designs from which the customer can choose) is stored on the computer connected to PP-100.

Access right:

The right of access to the photo data on the photo developing control computer is set on the computer connected to PP-100.

## Operation of the cooperative application: Photo studio clerk

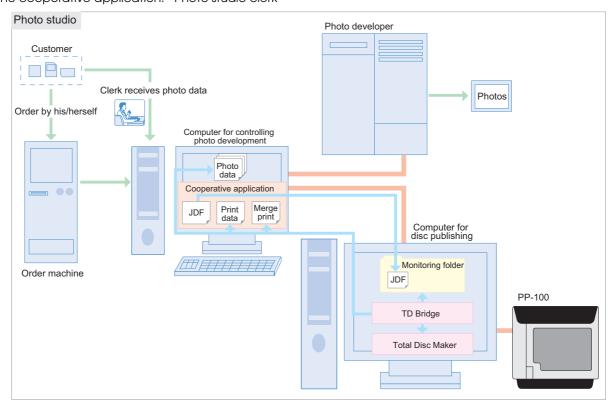

- (1) A customer inserts his/her storage medium into the photo print order machine and select photos to be printed and/or copied to a CD.
- (2) The clerk operates the photo developing control computer to print the specified photos.
- (3) The customer selects a CD label design from the multiple options using the photo print order machine. The machine sends commands to the cooperative application to make a CD.
- (4) The cooperative application obtains the paths to the specified photo data, and creates a JDF file.
- (5) The cooperative application creates the CD label print data using the selected label design merged with the selected photo.
- (6) PP-100 writes selected photo data to a CD.
- (7) The created label print image is printed on the CD.
- (8) The completed CD is handed to the customer from the clerk.

### Case 3: Backup / Archive

| Explanation of the system  |                                                                                                    |
|----------------------------|----------------------------------------------------------------------------------------------------|
| Applications location:     | The cooperative application, EPSON Total Disc Maker, and TD Bridge are installed on a backup computer connected to PP-100. |
| Write/print data location: | The write data is stored on servers.<br>The print data is stored on the backup computer.                                   |
| Access right:              | The right of access to the data on the server 1, 2, and 3 is set on the backup computer connected to PP-100.               |

#### Operation of

the cooperative application: Automatic operation using the task scheduler (administrator of the servers)

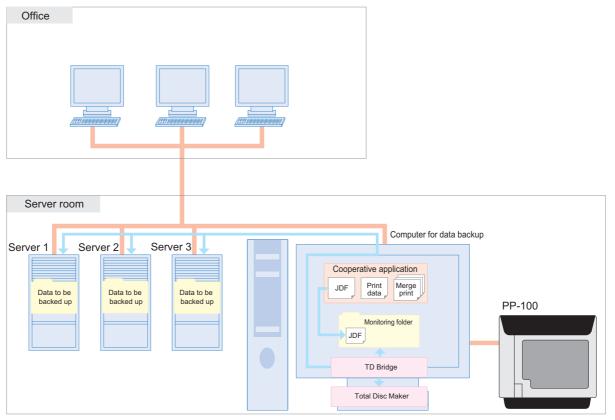

- (1) The cooperative application is activated by the task scheduler and starts backup operation.
- (2) The cooperative application calculates the data size and creates a JDF file considering the disc configuration.
- (3) PP-100 writes the backup data to discs.
- (4) The backup date and disc number given in the order of the creation are printed on the CD label.

## System Building Example Using PP-100N

#### Case 4: Hospital

Explanation of the system

Applications location: The cooperative application, EPSON Total Disc Maker, and TD Bridge are installed on a computer.

Write/print data location:

Access right:

The write data (medical record) is stored on the medical system server. The print data (template for merge print) is stored on the computer. The right of access to the data on the medical system server is set on the

#### Operation of

the cooperative application: Personnel charged with computerizing

computer.

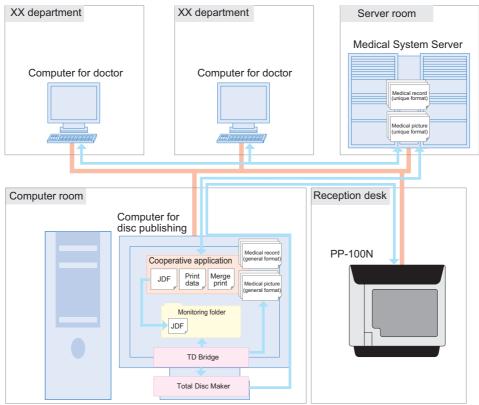

- (1) The personnel charged with computerizing receives a commission to copy medical records of a patient to CD.
- (2) The personnel operates the cooperative application to issue commands for publishing the CD.
- (3) The cooperative application downloads the medical records including radiograph or any other medical pictures from the medical system server.
- (4) The cooperative application creates JDF file and data for merge print, and copy or move them to the monitoring folder.
- (5) TD Bridge publishes the CD according to instructions of the JDF file. The patient's medical record and pictures are written to CD-R. On the CD-R, the hospital special design is printed merged with the patient's name and the date of the record.
- (6) The CD-R is handed to the patient at the reception desk.

#### Case 5: Photo studio

Explanation of the system

Applications location: The cooperative application, EPSON Total Disc Maker, and TD Bridge are installed on a computer. The cooperative application is installed on another computer that controls the photo developing system.

Write/print data location: The write data (customer's photo data) is stored on the computer that controls photo developing system.

Several types of print data (multiple label designs from which the customer can choose) is stored on the computer connected to PP-100N.

Access right:

Operation of

The right of access to the photo data on the photo developing control computer is set on the computer connected to PP-100N.

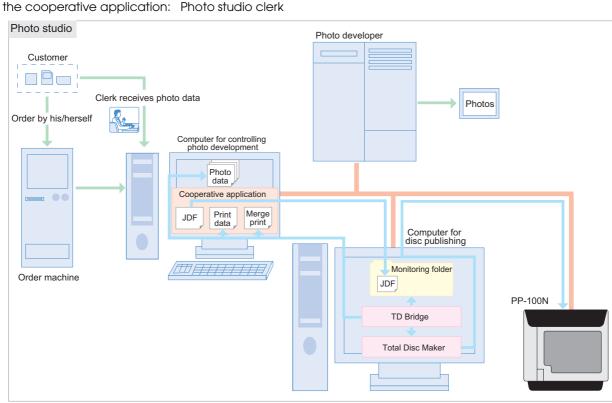

- (1) A customer inserts his/her storage medium into the photo print order machine and select photos to be printed and/or copied to a CD.
- (2) The clerk operates the photo developing control computer to print the specified photos.
- (3) The customer selects a CD label design from the multiple options using the photo print order machine. The machine sends commands to the cooperative application to make a CD.
- (4) The cooperative application obtains the paths to the specified photo data, and creates a JDF file.
- (5) The cooperative application creates the CD label print data using the selected label design merged with the selected photo.
- (6) PP-100N writes selected photo data to a CD.
- (7) The created label print image is printed on the CD.
- (8) The completed CD is handed to the customer from the clerk.

#### Case 6: Backup / Archive

| Explanation of the system  |                                                                                                    |
|----------------------------|----------------------------------------------------------------------------------------------------|
| Applications location:     | The cooperative application, EPSON Total Disc Maker, and TD Bridge are installed on a computer.               |
| Write/print data location: | The write data is stored on servers.<br>The print data is stored on the backup computer.                      |
| Access right:              | The right of access to the data on the server 1, 2, and 3 is set on the backup computer connected to PP-100N. |

#### Operation of

the cooperative application: Automatic operation using the task scheduler (administrator of the servers)

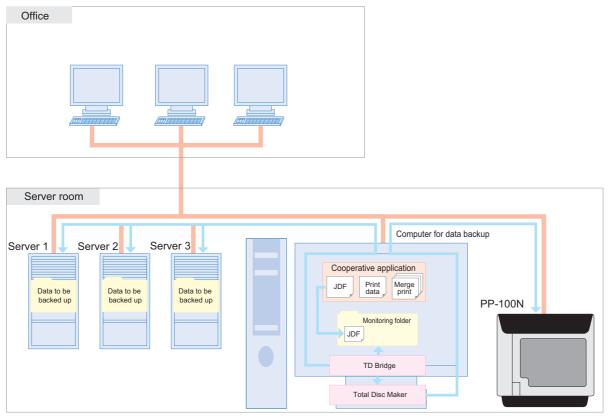

- (1) The cooperative application is activated by the task scheduler and starts backup operation.
- (2) The cooperative application calculates the data size and creates a JDF file considering the disc configuration.
- (3) PP-100N writes the backup data to discs.
- (4) The backup date and disc number given in the order of the creation are printed on the CD label.

## Added Functions of TD Bridge Ver2.00

The added functions of TM Bridge Ver2.00 are as follows.

- If you are using TD Bridge Ver1.5x or earlier, it is recommended to shift to Ver2.00.
- □ Supports PP-100N.
- Can publish DVD-Video. (See "Available Disc Types" on page 1-12.)
- □ Can use a label file made with your other application than EPSON Total Disc Maker. (See "Creating with another application" on page 4-49.)
- Can print a barcode. (See "Merge Print of Barcodes" on page 4-56.)
- □ Has a log function. (See "Log Function" on page 4-79.)

## Restrictions

- □ Pausing a job cannot be made by the cooperative application. Use EPSON Total Disc Monitor to interrupt the job.
- □ While a job is processed, another job cannot interrupt the ongoing job, and publishing discs directly from EPSON Total Disc Maker cannot be made.
- □ Status of progress of writing or printing cannot be obtained. A writing complete status also cannot be obtained when both writing data and printing label jobs are performed.
- □ When confirming the job information of the STF file right after the job is issued, the status may be shown as STATUS=99 and ERROR=OTH000. In this case, wait for 5 seconds or more, and then reconfirm the STF file.
- □ TD Bridge does not have a function to obtain job and error logs. Include the function in your cooperative application if necessary.
- □ Create the JDF file, JCF file, file list file, and text item file in ANSI text format. Other than ANSI such as Unicode, UTF-8 cannot be used.
- **□** The supported versions of EPSON Total Disc Maker and TD Bridge are as follows.

|                           |      |          | TD Bridge |         |
|---------------------------|------|----------|-----------|---------|
|                           |      | 1.00     | 1.5X      | 2.0X    |
| Epson Total<br>Disc Maker | 1.0X | •        | <b></b>   | <b></b> |
|                           | 1.5X | <b></b>  | •         | <b></b> |
| Biograficit               | 2.0X | <b>▲</b> | <b>▲</b>  | •       |

- •: Supported,  $\blacktriangle$ : Not supported
- □ PIN Controlled Mode and Security Mode for PP-100N is not supported.

# Install

This chapter explains how to install TD Bridge.

# Install Procedure

TD Bridge must be installed on the computer on which EPSON Total Disc Maker has already been installed.

## Installing TD Bridge

Follow the procedure below to install TD Bridge. Make sure to install TD Bridge as an administrator.

1

Double-click on the (setup.exe) icon.

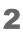

R

Click (Next).

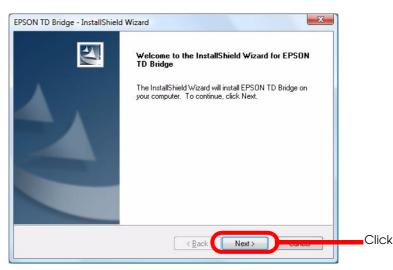

Tick the checkbox for "I accept the terms of the license agreement", and click (Next).

| SEIKO EPSON CORPORATION<br>SOFTWARE LICENSE AGREEMENT<br>IMPORTANTI READ THIS SOFTWARE LICENSE AGREEMENT CAREFULLY. The<br>computer software product, fontware, typefaces and/or data, including any accompanying<br>explanatory written materials (the "Software") should only be installed or used by the                                                                                                    |  |
|----------------------------------------------------------------------------------------------------|--|
| Licensee ("you") on the condition you agree with SEIKO EPSON CORPORATION<br>("EPSON") to the terms and conditions set forth in this Agreement. By installing or using<br>the Software, you are representing to agree all the terms and conditions set forth in this<br>Agreement. You should read this Agreement carefully before installing or using the<br>Software. If you do not agree with the terms and conditions of this Agreement, you are not<br>permitted to install or use the Software. |  |
| CKaccept the terms of the license agreement<br>0 I <u>d</u> o not accept the terms of the license agreement                                                                                                    |  |

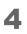

Confirm the destination folder and click (Next).

If you need to change the destination folder, click (Change) to browse and specify the target folder, and click (Next).

|                | estination Location                                            |            |
|----------------|----------------------------------------------------------------|------------|
| Select fol     | der where setup will install files.                            |            |
|                | Install EPSON TD Bridge to:<br>C:\Program Files\EPSON\TDBridge |            |
|                | C. Wrogram Files (Er SON (TDD)luge                             |            |
|                |                                                                |            |
|                |                                                                |            |
|                |                                                                |            |
| ıstallShield — |                                                                |            |
| stallorlield — | < Back                                                         | Next > Cli |

5 Confirm the location of folder to be monitored by TD Bridge and click (Next). If you need to change the folder, click (Change) to browse and specify the target folder, and click (Next).

The system folder cannot be selected as a monitorning folder.

|               | ge - InstallShield Wizard                               | ×      |
|---------------|---------------------------------------------------------|--------|
|               | onitoring Folder<br>der for EPSON TD Bridge to monitor. |        |
|               | C:\EPSON\TDBridge\Orders                                | Change |
|               |                                                         |        |
| InstallShield |                                                         |        |
|               | ( <u> </u>                                              |        |

### Click (Install).

6

| PSON TD Bridge - InstallShield Wizard                                     |                       |                      | ×    |
|---------------------------------------------------------------------------|-----------------------|----------------------|------|
| Ready to Install the Program                                              |                       | Allen VI             |      |
| The wizard is ready to begin installation.                                |                       |                      |      |
| Click Install to begin the installation.                                  |                       |                      |      |
| If you want to review or change any of your installation s<br>the wizard. | settings, click Back. | Click Cancel to exit |      |
|                                                                           |                       |                      |      |
|                                                                           |                       |                      |      |
|                                                                           |                       |                      |      |
|                                                                           |                       |                      |      |
|                                                                           |                       |                      |      |
| nstallShield                                                              |                       |                      |      |
|                                                                           | ack Install           | _                    | Clic |

#### 7 Click (Finish).

When you do not use TD Bridge immediately after the installation, uncheck the checkbox for "Starts EPSON TD Bridge", and click (Finish).

| Setup has finished installing EPSON TD Bridge on your<br>computer. |                        |
|--------------------------------------------------------------------|------------------------|
|                                                                    |                        |
| ▼ Starts EPSON TD Bridge                                           |                        |
|                                                                    |                        |
|                                                                    |                        |
|                                                                    | Starts EPSON TD Bridge |

## Upgrade installation

You can install a new version of TD Bridge without uninstalling the current TD Bridge.

When upgrading the current TD Bridge, just follow the same procedure for normal installation.

## Starting TD Bridge

When the installation is completed, start TD Bridge.

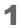

Click (Start)-(All Programs)-(EPSON TD Bridge)-(EPSON TD Bridge) to start TD Bridge. When TD Bridge starts to run, its icon appears on the Task Tray.

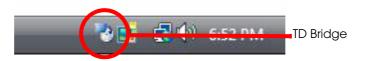

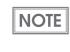

TD Bridge executes various checkings when it starts. If some problem is detected, an error indication is displayed, and TD Bridge closes itself. See "Checks after starting TD Bridge" for the details.

2 Double-click on the icon. "EPSON TD Bridge Environment Settings" window is displayed.

For Windows Vista, the (User Account Control) screen is displayed. Then, click (Continue). (See chapter 3 for explanation on the settings)

| Monitoring Folder       |                           |
|-------------------------|---------------------------|
| C:\EPSON\TDBridge\O     | rders Browse              |
| Start TD Bridge auton   | natically when logging on |
| Start Total Disc Monit  | or minimized              |
|                         | of frankled               |
| Default output device — | Loop 1                    |
| None specified          | <b>_</b>                  |
|                         | n standard mode           |
| Stacker2                | •                         |
| Stacker2                | <b>_</b>                  |
| Stacker2                |                           |
| Stacker2                | -                         |

### Checks after starting TD Bridge

TD Bridge executes the following checks soon after it starts. If some problem is detected, an error message is displayed.

• Version check for EPSON Total Disc Maker Checks the version of EPSON Total Disc Maker, and if it is not supported, the message is displayed accordingly.

In such a case, install EPSON Total Disc Maker Ver 1.5X or later again.

- Check for the default output equipment
   Checks if the default output equipment on the environment settings is (enabled) or not. If it is set to (disabled), the message is displayed accordingly.
   Configure the default output equipment on the environment settings. (See "TD Bridge Settings" on page 3-27 for the environment settings.)
- Check the monitorning folder

Check if the monitoring folder is accessible or not. If not, the message is displayed accodingly. If the system folder should be set as a monitoring folder, make sure to select a folder other than the system folder.

If the monitoring folder can not be found, set a monitoring folder on the environment settings again. (See "TD Bridge Settings" on page 3-27 for environmental settings.)

# Setting

This chapter explains each of the setting items of TD Bridge, and the other applications settings related to the cooperative application.

# TD Bridge Settings

Make the settings of TD Bridge referring to the following explanations.

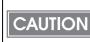

Make sure to install TD Bridge as an administrator. Otherwise, the settings can be checked but can not be changed.

When TD Bridge has not been started, click (Start) - (All Programs) - (EPSON TD Bridge) - (EPSON TD Bridge) to start TD Bridge. Double-click on the TD Bridge icon on the Task Tray to display "EPSON TD Bridge Environment Settings" window.

For Windows Vista, the (User Account Control) screen is displayed. Then, click (Continue).

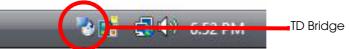

TD Bridge Environment Settings allows you to make the following settings.

| Monitoring Folder                   |                 |
|-------------------------------------|-----------------|
| C:\EPSON\TDBridge\Orders            | Browse          |
| Start TD Bridge automatically v     | vhen logging on |
| Start Total Disc Monitor minimiz    | zed             |
| efault output device                |                 |
| None specified                      | <b>_</b>        |
|                                     |                 |
| Default output location in standard | d mode          |
| Stacker2                            | -               |
| Print Setting                       |                 |
| -                                   |                 |
| Label Type                          |                 |
| CD/DVD Label                        | -               |
|                                     |                 |
| Print Mode Setting                  |                 |
|                                     | peed            |

| Setting Item                                  | Explanation                                                                                                    |
|-----------------------------------------------|----------------------------------------------------------------------------------------------------|
| Monitoring Folder                             | Specify a folder to be monitored by TD Bridge. (when a JDF file is<br>moved into this folder, TD Bridge starts disc publishing operation.)<br>When you want to change the default monitoring folder, click<br>(Browse) to select a desired folder on the local computer. |
| Start TD Bridge automatically when logging on | This allows you to select whether to start TD Bridge automatically or<br>not.<br>Tick the checkbox for this option to start TD Bridge automatically<br>whenever one logs on to Windows.                                                                                  |

| S                                           | etting Item        | Explanation                                                                                                    |
|---------------------------------------------|--------------------|----------------------------------------------------------------------------------------------------|
| Start EPSON Total Disc Monitor<br>minimized |                    | This allows you to select whether to minimize the EPSON Total Disc<br>Monitor window that is displayed when a job is issued.<br>Tick the checkbox for this option to run EPSON Total Disc Monitor with<br>its window minimized.                                                                                                    |
| Default output device                       |                    | When you connecting multiple PP-100/PP-100N duplicators, this allows<br>you to specify the default one.<br>If a PP-100/PP-100N other than the default one is specified by the JDF<br>file, the JDF setting is given priority over the TD Bridge setting.                                                                                                    |
| Default output location in standard mode    |                    | This allows you to specify the default stacker to be used for stacking<br>ejected discs when the PP-100/PP-100N is used in the standard mode.<br>The stackers available for ejected discs are Stacker 2 and Stacker 4.<br>If a stacker other than the default one is specified by the JDF file, the<br>JDF setting is given priority over the TD Bridge setting. |
| Print Setting                               | Label Type         | Select label type from the following three options; "CD/DVD Label",<br>"CD/DVD Premium Label", and "EPSON Specified CD/DVD Label".                                                                                                    |
|                                             | Print Mode Setting | Select the print quality from the following two options; "Quality" (for the best print quality) and "Speed" (for the highest print speed).                                                                                                    |

# Setting Items List

In order to operate PP-100/PP-100N from the cooperative application, some settings must be made on the related applications as shown in the table below.

| Category                                        | Setting Item                   | JDF | TD Bridge<br>Environment<br>Settings | EPSON<br>Total Disc<br>Setup | Printer<br>Driver | EPSON<br>Total Disc<br>Maker | Remarks                                                                                                    |
|-------------------------------------------------|--------------------------------|-----|--------------------------------------|------------------------------|-------------------|------------------------------|----------------------------------------------------------------------------------------------------|
| Settings                                        | Publishing mode                |     |                                      | •                            |                   |                              |                                                                                                    |
| related to PP-<br>100/PP-100N<br>operations     | Disc type in the stacker       |     |                                      | •                            |                   |                              |                                                                                                    |
|                                                 | Disc type to be published      | •   |                                      |                              |                   |                              |                                                                                                    |
|                                                 | Drive setting                  |     |                                      | •                            |                   |                              |                                                                                                    |
|                                                 | Number of retries              | -   |                                      | •                            |                   |                              |                                                                                                    |
|                                                 | Prints an error<br>mark or not |     |                                      | •                            |                   |                              |                                                                                                    |
|                                                 | Source                         |     |                                      |                              | •                 |                              | TD Bridge automatically<br>detects the disc type<br>according to that<br>specified by the JDF file.                                                             |
|                                                 | Output location                | •   | •                                    |                              | •                 |                              | The JDF setting is given<br>priority over the TD<br>Bridge setting. If the<br>stacker is not specified<br>in the JDF file, the TD<br>Bridge setting is applied. |
| Settings<br>related to                          | Label type                     |     | •                                    |                              |                   |                              |                                                                                                    |
| printing                                        | Color / Black                  |     |                                      |                              | •                 |                              |                                                                                                    |
|                                                 | Quality / Speed                |     | •                                    |                              |                   |                              |                                                                                                    |
|                                                 | Bi-directional printing        |     |                                      |                              | •                 |                              |                                                                                                    |
|                                                 | Color setting                  |     |                                      |                              | •                 |                              |                                                                                                    |
|                                                 | Label size                     |     |                                      |                              | •                 |                              |                                                                                                    |
|                                                 | Number of<br>copies            | •   |                                      |                              |                   |                              | One copy is made<br>when the number of<br>copies has not been<br>specified in the JDF file.                                                                     |
|                                                 | Drying time                    |     |                                      |                              | •                 |                              |                                                                                                    |
| Settings<br>related to<br>terminal<br>computers | Working folder                 |     |                                      |                              |                   | •                            |                                                                                                    |

• : The setting is required

▲ : Making the setting is possible (not related to the cooperative application)

-- : Making the setting is impossible

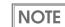

The setting items listed above are those available on the listed applications. The JDF file includes more setting items, but those are omitted here.

For explanation on the working folder, see "Setting EPSON Total Disc Maker".

## Setting EPSON Total Disc Setup

EPSON Total Disc Setup allows you to configure major setting for publishing discs, such as PP-100 operation mode selection, source/output stackers selection.

• For PP-100N, settings other than the name cannot be changed. CAUTION • To change the settings of PP-100N, use EPSON Total Disc Net Administrator. (See "Setting EPSON Total Disc Net Administrator" on page 3-32.)

This section explains only about the required settings to be used by the cooperative application.

Click (Start)-(All Programs)-(EPSON Total Disc Maker)-(EPSON Total Disc Setup) to start EPSON Total Disc Setup.

For Windows Vista, the (User Account Control) screen is displayed. Then, click (Continue). Select the PP-100 to be used, and click (Properties).

|           | 🎓 EPSON Total Disc Setup |                       |  |
|-----------|--------------------------|-----------------------|--|
| Click ——— | Eile Edit Foot Help      |                       |  |
| Select    | Name<br>Publisher 0      | Job Status<br>0 Ready |  |
|           |                          |                       |  |

EPSON Total Disc Setup Properties window is displayed. In the window, the following settings can be made.

| Name             | Publisher 0                         |     |
|------------------|-------------------------------------|-----|
| Stacker Settings |                                     |     |
| Publish Mode     | External Output Mode                | 1   |
| Stacker 1        | CD-R -                              | 2   |
| Stacker 2        |                                     | Ĩ   |
| Drive Settings   |                                     |     |
| Drive to Use     | Use Both 💌                          |     |
| Number of write  | retries 3                           |     |
| Printer Settings |                                     |     |
| Printer Name     | EPSON PP-100PRN   Set Prin          | ter |
| Show error m     | ark on discs that experience errors |     |

| S                   | Setting Item | Explanation                                                                                                    |
|---------------------|--------------|----------------------------------------------------------------------------------------------------|
| Name                |              | You can change the name of PP-100/PP-100N. The name is<br>used to be specified in the JDF file using Publisher key.<br>Up to 64 characters can be used for the name.<br>You cannot register multiple PP-100/PP-100N with the same<br>name. |
| Stacker<br>Settings | Publish Mode | Select the publishing mode from the following three options;<br>"Standard Mode", "External Output Mode", and "Batch<br>Mode". See the PP-100 User's Guide for more information on<br>the publishing mode.                                  |

|                     | Setting Item                                         | Explanation                                                                                                    |
|---------------------|------------------------------------------------------|----------------------------------------------------------------------------------------------------|
| Stacker<br>Settings | Stacker 1,2                                          | <ul> <li>When "Standard Mode" is selected:</li> <li>Select disc type for Stacker 1 that is used for blank discs.</li> <li>Stacker 2 is used for ejected (published) discs.</li> <li>When "External Output Mode" is selected:</li> <li>Select disc type for both Stacker 1 and 2 that are used for blank discs.</li> <li>When "Batch Mode" is selected:</li> <li>Select disc type for both Stacker 1 and 2 that are used for blank discs.</li> <li>When "Batch Mode" is selected:</li> <li>Select disc type for both Stacker 1 and 2 that are used for blank discs.</li> </ul> |
| Drive<br>Settings   | Drive to Use                                         | Select the drive to be used for writing data to the blank discs.<br>Select one from the following three options; "Use Both", "Use<br>Drive 1 Only", and "Use Drive 2 Only".                                                                                                    |
|                     | Number of write retries                              | Specify the number of retries in the case of writing errors. The number can be entered in the range of 0 to 9.                                                                                                    |
| Printer<br>Settings | Show error mark on<br>discs that<br>experience error | Tick the checkbox when you want to print an error mark on<br>published discs that may have been improperly burnt (an error<br>occurs during writing). This helps you to separate the failed<br>discs from the normal ones.                                                                                                    |

#### Displaying the confirmation message

If the publish mode is set to "Batch Mode", the message is displayed before publishing the discs.

This is to avoid using and overwriting the prefabricated discs.

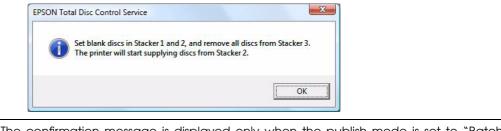

|      | • | The continuation message is displayed only when the publish mode is set to balance  |
|------|---|-------------------------------------------------------------------------------------|
| NOTE |   | Mode".                                                                              |
|      | ٠ | For PP-100N, the next job is not executed unless discs are removed after one job is |
|      |   | finished. (A job can be executed, but no disc is published.)                        |

The messages are displayed in following conditions.

- When publishing the first disc after starting the computer.
- When publishing the first disc after the stacker 2 is removed and re-installation of it is detected.
- When detecting the state that the disc cover is closed after the stacker 2 is removed and re-installation of it is detected during publishing a disc.
- When publishing the first disc after changing the publish mode from "Standard Mode", or "External Output Mode" to "Batch Mode".

## Setting EPSON Total Disc Net Administrator

EPSON Total Disc Net Administrator allows you to configure major setting for publishing discs, such as PP-100N operation mode selection, source/output stackers selection.

CAUTION

EPSON Total Disc Net Administrator is not available for PP-100.
For more details of EPSON Total Disc Net Administrator , See PP-100N User's Guide.

This section explains only about the required settings to be used by the cooperative application.

The following procedures should be executed by a user who has the role of administrator.

Click (Start)-(All Programs)-(EPSON Total Disc Maker)-(EPSON Total Disc Setup) to start EPSON Total Disc Setup.

For Windows Vista, the (User Account Control) screen is displayed. Then, click (Continue). Select the PP-100 to be used, and click (Stat EPSON Total Disc Net Administrator).

|         | 🌍 EPSON Total Disc S     | etup              |        |         |              |                 |
|---------|--------------------------|-------------------|--------|---------|--------------|-----------------|
|         | <u>File Edit Tool He</u> | lp                |        |         |              |                 |
| Click — |                          | 🗎 🖳 🗊             |        |         |              |                 |
|         | Name                     | Host Name         | Status | Waiting | Transmitting | Available Space |
| Select  | Publisher N 0            | 192, 168, 11, 167 | Ready  | 0       | 0            | 68.0 GB         |

Login screen of EPSON Total Disc Net Administrator is displayed. Input your user name and password, and click (Login).

| <b>Disc</b> produ | ıcer                      |                                        |             |
|-------------------|---------------------------|----------------------------------------|-------------|
|                   | User name                 | Login                                  |             |
|                   | Copyright (C) SEIKO EPSON | CORPORATION 2009, All rights reserved. |             |
| ne                |                           | Internet   Protected Mode: On          | <b>100%</b> |

| ob management Us                      | er management           | System setting | s Maintenance |  |
|---------------------------------------|-------------------------|----------------|---------------|--|
| Output device                         | Network                 | Email          | Date/Time     |  |
| Device name                           | PP-100N-00C09           | E              |               |  |
| Publish mode<br>Mode                  | Standard Mode           | •              |               |  |
| Stacker 1<br>Stacker 2                | CD-R<br>Output stacker  | •              |               |  |
| Drive settings                        |                         | Ť              |               |  |
| Drive used<br>Number of write retries | Use both<br>3 • time(s) | •              |               |  |
| Printer settings                      |                         | 1000           |               |  |
| Show error mark on u                  | sos that experience e   | inors          |               |  |

Select [System settings] - [Output device]. Following settings can be made.

|                     | Setting Item                                          | Explanation                                                                                                    |
|---------------------|-------------------------------------------------------|----------------------------------------------------------------------------------------------------|
| Device na           | me                                                    | You can change the name of PP-100N.                                                                                                    |
| Publish<br>mode     | Mode                                                  | Select the publishing mode from the following three options;<br>"Standard Mode", "External Output Mode", and "Batch<br>Mode". See the PP-100N User's Guide for more information on<br>the publishing mode.                                                                                                    |
|                     | Stacker 1, 2                                          | When "Standard Mode" is selected:Select disc type for Stacker 1 that is used for blank discs.Stacker 2 is used for ejected (published) discs.When "External Output Mode" is selected:Select disc type for both Stacker 1 and 2 that are used for blankdiscs.When "Batch Mode" is selected:Select disc type for both Stacker 1 and 2 that are used for blankdiscs.When "Batch Mode" is selected:Select disc type for both Stacker 1 and 2 that are used for blankdiscs. An error occurs if the disc type specified for Stacker 1 and2 is different from that specified in the JDF file. |
| Drive<br>Settings   | Drive used                                            | Select the drive to be used for writing data to the blank discs.<br>Select one from the following three options; "Use Both", "Use<br>Drive 1 Only", and "Use Drive 2 Only".                                                                                                    |
|                     | Number of write retries                               | Specify the number of retries in the case of writing errors. The number can be entered in the range of 0 to 9.                                                                                                    |
| Printer<br>Settings | Show error mark on<br>discs that<br>experience errors | Tick the checkbox when you want to print an error mark on<br>published discs that may have been improperly burnt (an error<br>occurs during writing). This helps you to separate the failed<br>discs from the normal ones.                                                                                                    |

## Setting the Printer Driver

The printer driver allows you to configure various print settings. This section explains only about the required settings to be used by the cooperative application.

Click (Start)-(All Programs)-(EPSON Total Disc Maker)-(EPSON Total Disc Maker) to start EPSON Total Disc Maker.

When EPSON Total Disc Maker is started, click (Publish) - (Tool) - (Print Setting).

Printer driver setting window is displayed. In the window, the following settings can be made.

| Main Life Utility            |                     |             |                                           |               |         |
|------------------------------|---------------------|-------------|-------------------------------------------|---------------|---------|
|                              | Input Stacker       |             |                                           | Tink Le       |         |
| 3407                         | Dutput Stacker      |             |                                           | • -           |         |
| 0                            | Label Type          |             | bel                                       | · ·           |         |
| Normal Type<br>Outside 1160  | Mode Setting<br>Qua |             | © <u>B</u> lack<br>Speed<br>Cojor Setting |               |         |
| Outside :1160<br>Inside :450 |                     | Tân obord   | Color County                              |               |         |
|                              | Label Size          | Normal Type | r v                                       | Drying Time   | 0 🔹 sec |
|                              |                     |             |                                           | Print Preview |         |

| Setti       | ng Item           | Explanation                                                                                                    |
|-------------|-------------------|----------------------------------------------------------------------------------------------------|
| Mode        | Color/Black       | Select color print or black (monochrome) print.                                                                                                    |
| Setting     | High Speed        | When this is selected, the bi-directional printing method is applied.                                                                                                    |
|             | Color<br>Settings | Color tone applied to the printing can be configured.                                                                                                    |
| Drying Time |                   | Specify the time for drying ink (from when label print is finished until when the disc is moved toward the output stacker). Selectable up to 600 seconds in increments of one second. |

## Setting EPSON Total Disc Maker

On EPSON Total Disc Maker, you need to specify the working folder for the terminal computer connected to PP-100/PP-100N. Write data and print data are developed to image files in the folder. Make sure that there is enough space for the image files.

Click (Start)-(All Programs)-(EPSON Total Disc Maker)-(EPSON Total Disc Maker) to start EPSON Total Disc Maker. When EPSON Total Disc Maker is started, click (Tool) - (Options).

Total Disc Maker setting window is displayed. In the window, the following settings can be made.

| C: Users User \AppData Uccal\Temp\<br>Drive Drive Capacity Free<br>C: 74 G8 43 G8 |                                   |         |        |
|-----------------------------------------------------------------------------------|-----------------------------------|---------|--------|
|                                                                                   | C:\Users\User\AppData\Local\Temp\ |         | growse |
|                                                                                   |                                   |         |        |
|                                                                                   |                                   |         |        |
| V At startup, ghow the open file dialog box                                       | At startup, ghow the open file da | log box |        |

| Setting Item   | Explanation                                   |
|----------------|-----------------------------------------------|
| Working Folder | Click (Browse) to specify the working folder. |

Select (Edit Data) tab. The window shown below is displayed. In the window, the following settings can be made.

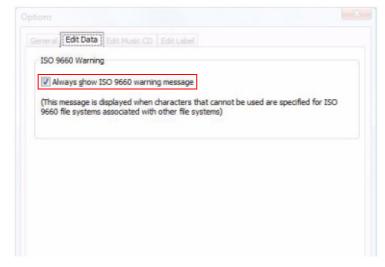

| Setting Item                            | Explanation                                                                                                    |
|-----------------------------------------|----------------------------------------------------------------------------------------------------|
| Always show ISO 9660<br>warning message | This setting is applied only when JOLIET or UDF102_BRIDGE format is<br>specified in the JDF file. When any other format has been specified,<br>this setting is ignored.<br>Tick the checkbox to be notified with a message when write data does<br>not conform to ISO9660. Burning the data is not started.<br>Uncheck the checkbox to burn data regardless of the ISO9660<br>conformity. |

The following message window will pop up when write data does not conform to ISO9660.

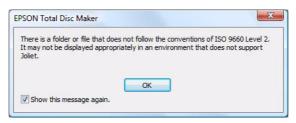

# Development Guide for a Cooperative Application

This chapter describes necessary information on how to create a cooperative application.

## Functions of a Cooperative Application

Incorporate the following functions to the cooperative application.

| Functions                                                                                   | Description                                                                                                    |
|---------------------------------------------------------------------------------------------|----------------------------------------------------------------------------------------------------|
| Creating a JDF file/Copying to the Monitoring Folder                                        | Used to print/write to discs. These are necessary functions.                                                                                                    |
| Monitoring a JDF file (Changing extensions)                                                 | You can monitor the job status.<br>This is not a necessary item since the same information is<br>obtained from STF files.                                                              |
| Monitoring an STF file/Handling<br>errors                                                   | You can acquire information on such as job status/error code/<br>the remaining of disc/ink level from STF files. Create and display<br>necessary messages using the information above. |
| Creating a JCF file/Copying to<br>the Monitoring Folder/Monitoring<br>when cancelling a job | Used when cancelling a job in the middle. The status of cancelling can be judged with the file's extension.<br>These are recommended functions.                                        |

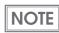

It is selectable whether to incorporate your cooperative application in your system side computer or the computer connected to PP-100/PP-100N. In each case, make sure to include all required functions in the cooperative application to ensure proper operation.

## JDF File

The JDF file is an instruction file to publish discs. This file needs to be created by your cooperative application. When the JDF file is moved into the monitoring folder, disc publishing operation specified by the file is started.

- □ Specify the job ID (not indispensable), disc type, number of copies, write data file, and label print data file.
- □ The JDF file must be created in ANSI text format with extension "JDF". Save the file under desired name.
- □ The extension of the JDF file changes according to the operating status. See the JDF File Transition section for more details.
- **D** To specify the path, the UNC (Universal Naming Convention) can be used.
- □ The file is automatically deleted after a lapse of 60 to 120 minutes since the job is completed, canceled, or paused due to an error.
- □ Do not create (store) the JDF file directly in the monitoring folder. Always create the file in another folder, then copy or move it into the monitoring folder.
- □ The JDF file moves from the monitoring folder to the log folder one or two hours after the job is completed/cancelled/finished abnormally. (See "Log Function" on page 4-79.)

CAUTION

Do not delete the JDF files using your cooperative application.

### JDF File Transition

The extension of the JDF file changes according to the job status. Checking on the progress of the job can be made by monitoring the extension. If you need to grasp more detailed status of a job, monitor the STF file using your cooperative application. The job status and PP-100/PP-100N status also can be checked on the EPSON Total Disc Monitor screen.

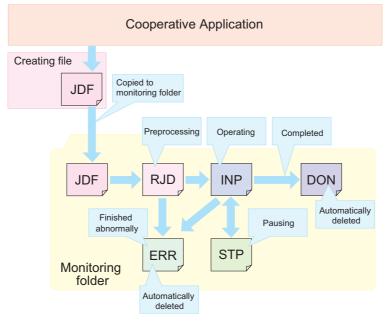

Cancelling the job can be made from JDF, RJD, INP, and STP

### JDF File Contents Example

The JDF file shown below is for burning 10 CDs, making merge print on each of them, and ejecting them to the Stacker 2.

| # Making data CD                    | ] | Comment line                  |
|-------------------------------------|---|-------------------------------|
| JOB_ID=001                          |   |                               |
| PUBLISHER=Publisher 0               |   |                               |
| COPIES=10                           |   |                               |
| OUT_STACKER=2                       |   |                               |
| DISC_TYPE=CD                        | - |                               |
| FORMAT=ISO9660L2                    |   |                               |
| DATA=C:\Datafile\patient1           |   | Instructions for burning data |
| VOLUME LABEL=PCdatadisc             |   |                               |
| LABEL=C:\Datafile\image1.tdd        |   | Instructions for merge print  |
| REPLACE_FIELD=C:\Datafile\print.dat |   |                               |

The JDF file shown below is for burning one Video CD, printing the label, and ejecting the CD to the Stacker 4. Merge print is not specified.

| JOB_ID=002                                                                         |   |                                      |
|------------------------------------------------------------------------------------|---|--------------------------------------|
| PUBLISHER=Publisher 0                                                              |   |                                      |
| COPIES=1                                                                           |   |                                      |
| OUT_STACKER=4                                                                      |   |                                      |
| DISC_TYPE=CD                                                                       |   |                                      |
| VIDEO=C:\videofile\video.mpg                                                       |   | Instructions for burning video files |
| VIDEO_TITLE=Educational_video                                                      |   | Ğ                                    |
| LABEL=C:\videofile\videoimage1.tdd                                                 |   | Instructions for printing the label  |
| _<br>DISC_TYPE=CD<br>VIDEO=C:\videofile\video.mpg<br>VIDEO_TITLE=Educational_video | ] | C C                                  |

The JDF file shown below is for burning one Audio CD, printing the label, and ejecting the CD to the Stacker 4. Merge print is not specified.

| JOB_ID=003                                                      |                            |
|-----------------------------------------------------------------|----------------------------|
| PUBLISHER=Publisher 0                                           |                            |
| COPIES=1                                                        |                            |
| OUT_STACKER=4                                                   |                            |
| DISC_TYPE=CD                                                    |                            |
| AUDIO_TRACK=PATH:C:\audiodata\musicfile1.wav (TAB) TITLE:music1 |                            |
| (TAB) PERFORMER:Singer (TAB) PREGAP:150                         | Instructions               |
| AUDIO_TRACK=PATH:C:\audiodata\musicfile2.wav (TAB) TITLE:music2 | for burning<br>audio files |
| (TAB) PERFORMER:Singer (TAB) PREGAP:150                         |                            |
| AUDIO_TITLE=Best_music                                          |                            |
| LABEL=C:\audiodata\audioimage1.tdd Instructions for printing    | the label                  |

The JDF file shown below is for printing the label, and ejecting the CD to the Stacker 4.

| JOB_ID=004                         |                                                           |
|------------------------------------|-----------------------------------------------------------|
| PUBLISHER=Publisher 0              |                                                           |
| COPIES=1                           |                                                           |
| OUT_STACKER=4                      |                                                           |
| DISC_TYPE=CD                       |                                                           |
| LABEL=C:\labelfile\labelimage1.tdd | Instructions for printing the label                       |
|                                    | ·                                                         |
| An image file created by a         | nother application and converted to PRN file using the Pl |

PP-100N printer driver also can be specified as the label file.

### About comment lines

NOTE

When writing the JDF file, lines which starts with "#" are regarded as comment lines, and ignored. Lines which starts with other than "#" are not regarded as comment lines.

| Example 1: | #DATA=C:¥Data¥test1.dat  | $\leftarrow$ Regarded as a comment line.     |
|------------|--------------------------|----------------------------------------------|
| Ecample 2: | ##DATA=C:¥Data¥test1.dat | $\leftarrow$ Regarded as a comment line.     |
| Example 3: | #                        | $\leftarrow$ Regarded as a comment line.     |
|            | DATA=C:¥Data¥test1.dat   | $\leftarrow$ Not regarded as a comment line. |
|            | #                        | $\leftarrow$ Regarded as a comment line.     |
|            |                          |                                              |

### **Setting Item List**

The table below lists the available setting items in a JDF file. You may not need some of the settings. Referring to each explanation, include the settings only required for your system.

Key name: Case sensitive. A key name including lowercase characters is ignored as an invalid command. Spaces before and/or after a key name also make the key name invalid.

Setting: Characters written from immediately after "=" to a linefeed code or EOF are regarded as the setting.

End of instruction: The instructions written on the file are processed from the top and continued until a linefeed or EOF is found.

| Key name        | Explanation                                                                | How to specify the setting                                                                                                    | Maximum<br>characters | Available<br>characters<br>(strings)                      | Necessary<br>/Arbitrary |
|-----------------|----------------------------------------------------------------------------|----------------------------------------------------------------------------------------------------|-----------------------|-----------------------------------------------------------|-------------------------|
| JOB_ID          | Specify a job ID<br>for identification.                                    | Specify a job ID that has not been used for existing<br>jobs.<br>(this ID is used in a STF file as hereinafter described,<br>and for canceling the job using a JCF file.)<br>When no job ID is specified, TD Bridge will<br>automatically create the ID.                                                                                                    | 40<br>characters      | One byte<br>alphanumeric, "-", "_"                        | Arbitrary               |
| PUBLISHER       | Specify a name<br>of disc publishing<br>machine to be<br>used for the job. | Use the name registered by EPSON Total Disc Setup.<br>When not specified, the publishing machine<br>specified in the Environment Setting of TD Bridge will<br>be used.<br>If the Environment Setting also has not specified the<br>machine, the machine registered by EPSON Total<br>Disc Setup will be used as long as only one machine<br>has been registered.<br>(When multiple machines have been registered, an<br>error will occur)                                                                                               | 64<br>characters      | Machine names<br>registered by EPSON<br>Total Disc Setup. | Arbitrary               |
| COPIES          | Specify the<br>number of discs<br>to be published.                         | <ul> <li>(When the publisher is in Standard Mode)<br/>Selectable from 1 to 1,000.</li> <li>(When the publisher is in External Output Mode)<br/>When the same disc type is specified for stacker 1<br/>and 2<br/>Selectable from 1 to 100.</li> <li>When the disc type is different for each of stacker<br/>1 and 2<br/>Selectable from 1 to 50.</li> <li>(When the publisher is in Batch Mode)<br/>Selectable from 1 to 100.</li> <li>(Common to the all modes)<br/>When not specified, only one disc will be<br/>published.</li> </ul> | Four<br>characters    | One bite numbers                                          | Arbitrary               |
| OUT_<br>STACKER | Specify an output<br>stacker.                                              | <ul> <li>(When the publisher is in Standard Mode)</li> <li>When selecting the stacker 2 as the output stacker, specify "2".</li> <li>When selecting the stacker 4 as the output stacker, specify "4".</li> <li>When not specified, the stacker specified in the Environment Setting of TD Bridge is used.</li> <li>If the Environment setting also has not specified the output stacker, the stacker 2 will be used.</li> <li>(When the publisher is Not in Standard Mode) Invalid (ignored if a stacker is specified)</li> </ul>       | One<br>character      | "2" or "4"                                                | Arbitrary               |
| DISC_<br>TYPE   | Specify the type<br>of disc to be<br>published.                            | Specify "CD" when publishing a CD.<br>Specify "DVD" when publishing a single-layer DVD.<br>Specify "DVD-DL" when publishing a two-layer DVD.                                                                                                    | Six<br>characters     | Any of "CD", "DVD",<br>"DVD-DL"                           | Necessary               |

| Key name              | Explanation                                                                                                 | How to specify the setting                                                                                                    | Maximum<br>characters                             | Available<br>characters<br>(strings)                                                                                                    | Necessary<br>/Arbitrary |
|-----------------------|----------------------------------------------------------------------------------------------------|----------------------------------------------------------------------------------------------------|---------------------------------------------------|----------------------------------------------------------------------------------------------------|-------------------------|
| WRITING_SP<br>EED     | Specify the<br>writing speed<br>depending on<br>the specified disc<br>type.                                 | <ul> <li>Specify the write speed (N) (_X write).</li> <li>(When CD-Rs are set in the source stacker)<br/>Any of "40", "32", "24", "16", "10", "4".</li> <li>(When DVD-Rs are set in the source stacker)<br/>Any of "12", "8", "6", "4", "2".</li> <li>(When DVD+Rs are set in the source stacker)<br/>Any of "12", "8", "6", "4", "2.4".</li> <li>(When DVD-R DLs are set in the source stacker)<br/>Any of "8", "6", "4", "2.4".</li> <li>(When DVD-R DLs are set in the source stacker)<br/>Any of "8", "6", "4", "2.4".</li> <li>(When DVD-R DLs are set in the source stacker)<br/>Any of "8", "6", "4", "2.4".</li> <li>(Common to the all disc types)<br/>When a write speed other than listed above is<br/>specified, the next slower speed in the available<br/>settings is applied.</li> <li>When not specified, the highest speed is applied.</li> </ul> | Three<br>characters<br>* Periods are<br>included. | Any of<br>"40","32","24","16","12",<br>"10","8","6","4","2","2.4".                                                                                                    | Arbitrary               |
| COMPARE               | Specify whether<br>to compare the<br>written data with<br>the source data.                                  | Specify "YES" when carrying it out.<br>Specify "NO" when not carrying it out.<br>The data are not compared if "YES" is not specified.<br>In the case of Audio CDs, the data are not<br>compared even if "YES" is specified.                                                                                                    | Three<br>characters                               | "YES" or "NO"                                                                                                    | Arbitrary               |
| CLOSE_<br>DISC        | Specify whether<br>to close (finalize)<br>the burnt disc.                                                   | Specify "YES" when closing the disc after burning.<br>Specify "NO" when not closing the disc after burning.<br>If not specified, the disc will be closed. This setting<br>cannot be applied to DVD+R DL and DVD-R DL<br>(ignored when any of the disc types has been<br>selected).                                                                                                    | Three<br>characters                               | "YES" or "NO"                                                                                                    | Arbitrary               |
| FORMAT<br>(*1)        | Specify a disc<br>format when<br>creating a data<br>disc.                                                   | <ul> <li>(When the disc type is CD)</li> <li>Specify "ISO9660L2" when creating the CD in<br/>ISO9660 Level 2 format.</li> <li>Specify "JOLIET" when creating the CD in Joliet<br/>format.</li> <li>Specify "UDF102" when creating the CD in<br/>UDF1.0.2 format.</li> <li>When not specified, the CD is burnt in ISO9660<br/>Level 2 format.</li> <li>(When the disc type is DVD)</li> <li>Specify "UDF102" when creating the DVD in<br/>UDF1.0.2 format.</li> <li>Specify "UDF102_BRIDGE" when creating the<br/>DVD in UDF1.0.2 + UDF Bridge format.</li> <li>When not specified, the DVD is burnt in UDF1.0.2<br/>+ UDF Bridge format.</li> </ul>                                                                                                    | 13<br>characters                                  | Any of<br>"ISO9660L2","JOLIET","U<br>DF102","UDF102_BRID<br>GE"                                                                                                    | Arbitrary               |
| DATA <sup>(*1)</sup>  | Specify folders<br>and files to be<br>written to the<br>data disc.                                          | When creating data discs, specify the directory path<br>to the source file and that to the destination.<br>The directory path to the source file must be the<br>path from the computer on which TD Bridge<br>installed.<br>(For explanation on the directory path to the<br>destination, see "Creating Data Discs - Specifying<br>write data file/folder".)                                                                                                    | 511<br>characters                                 | Up to 128 levels of<br>directory hierarchy is<br>available.<br>The path length to<br>the target folder or<br>file must be within 255<br>characters.<br>The following symbols<br>or characters cannot<br>be used for the file<br>and folder name: "\",<br>"/", ":", "?", """, "<", ">",<br>and " ". (2) | Arbitrary               |
| DATA<br>LIST (*1)     | When specifying<br>write data using a<br>file list, specify the<br>directory path to<br>the file list file. | The directory path must be the path from the<br>computer on which TD Bridge is installed.<br>(For explanation on the directory path to a source<br>file specified in the file list file, see "Creating Data<br>Discs - Specifying write data file/folder".)                                                                                                    | 255<br>characters                                 | Characters valid as a<br>directory path                                                                                                    | Arbitrary               |
| VOLUME_<br>LABEL (*1) | Specify a Volume<br>Label of the data<br>disc.                                                              | Specify a Volume Label to set the volume label to the data disc.                                                                                                    | 62<br>characters                                  | English one byte<br>uppercase<br>characters<br>One byte numeric<br>characters and "_"<br>also can be used. (*4)                                                                                                    | Arbitrary               |

| Key name                       | Explanation                                                                                                    | How to specify the setting                                                                                                    | Maximum<br>characters | Available<br>characters<br>(strings)                                                                                                    | Necessary<br>/Arbitrary |
|--------------------------------|----------------------------------------------------------------------------------------------------|----------------------------------------------------------------------------------------------------|-----------------------|----------------------------------------------------------------------------------------------------|-------------------------|
| VIDEO (°3)                     | When burning<br>Video CDs,<br>specify the<br>directory path to<br>the video file to<br>be set as video<br>track.<br>When burning<br>DVD-Video,<br>specify the<br>directory path to<br>the VIDEO_TS<br>folder. | The directory path must be the Video file path or the<br>VIDEO_TS folder path from the computer on which<br>TD Bridge is installed.<br>When burning Video CDs, specify "CD" for<br>"DISC_TYPE," and when burning DVD-Video, specify<br>"DVD" or "DVD-DL" for it.<br>When "DATA" or "DATA_LIST" has been specified, this<br>setting becomes invalid. (ignored if the setting is<br>made) | 255<br>characters     | Characters valid as a<br>directory path                                                                                                    | Arbitrary               |
| VIDEO<br>TITLE <sup>(*3)</sup> | Specify a video<br>title to set the title<br>to the Video CD.                                                                                                    | Specify a character string as the video title.<br>When "DATA" or "DATA_LIST" has been specified, this<br>setting becomes invalid. (ignored if the setting is<br>made)                                                                                                    | 32<br>characters      | d characters                                                                                                    | Arbitrary               |
| IMAGE <sup>(*5)</sup>          | Specify a<br>directory path to<br>an image file<br>when burning<br>discs using the<br>image file.                                                                                                    | The image file directory path must be the path from<br>the computer on which TD Bridge is installed.<br>When any of "DATA", "DATA_LIST", or "VIDEO" has<br>been specified, this setting becomes invalid<br>(ignored if the setting is made)                                                                                                    | 255<br>characters     | Characters valid as a<br>directory path                                                                                                    | Arbitrary               |
| AUDIO_TRA<br>CK                | When burning<br>Audio CDs,<br>specify the track<br>information.                                                                                                    | Specify the track information for all the tracks.<br>When "DATA", "DATA_LIST", "VIDEO" or "IMAGE" has<br>been specified, this setting becomes invalid.<br>(Ignored if the setting is made)<br>See "Specifying Track Information on Audio CD" on<br>page 4-45 for the details.                                                                                                    | 520<br>characters     | Music file path:<br>Not limited<br>Track title:<br>Characters<br>changeable into<br>multi-byte<br>characters.<br>Track artist name:<br>Characters<br>changeable into<br>multi-byte<br>characters.<br>Pregap:<br>Half size values | Arbitrary               |
| AUDIO_TITLE                    | Specify an album<br>title to set the title<br>to the Audio CD.                                                                                                    | Specify a character string as the Audio CD title.<br>When "DATA", "DATA_LIST", "VIDEO" or "IMAGE" has<br>been specified, this setting becomes invalid.<br>(ignored if the setting is made)                                                                                                    | 128<br>characters     | Characters<br>changeable into<br>multi-byte<br>characters.                                                                                                    | Arbitrary               |
| AUDIO_PER<br>Former            | Specify an artist<br>name to set the<br>name to the<br>Audio CD.                                                                                                    | Specify a character string as the Audio CD artist.<br>When "DATA","DATA_LIST","VIDEO" or "IMAGE" has<br>been specified, this setting becomes invalid.<br>(ignored if the setting is made)                                                                                                    | 128<br>characters     | Characters<br>changeable into<br>multi-byte<br>characters.                                                                                                    | Arbitrary               |
| LABEL                          | When making a<br>label print,<br>specify the<br>directory path to<br>the label data<br>file.                                                                                                    | The label file directory path must be the path from<br>the computer on which TD Bridge is installed.<br>A file made with EPSON Total Disc Maker (.tdd), or a<br>PRN/ BMP/JPEG/TIFF/PNG file is specified for a label<br>file.                                                                                                    | 255<br>characters     | Characters valid as a<br>directory path                                                                                                    | Arbitrary               |
| REPLACE_<br>FIELD              | When making a<br>merge print,<br>specify the<br>directory path to<br>the text item file.                                                                                                    | The text item file directory path must be the path<br>from the computer on which TD Bridge is installed.<br>(When a PRN file is specified as the label data file,<br>merge print cannot be made. For more details on<br>the merge print, see "Merge Print Settings".)                                                                                                    | 255<br>characters     | Characters valid as a<br>directory path                                                                                                    | Arbitrary               |
| LABEL_AREA                     | Specify the<br>printing area for<br>the labal image.                                                                                                    | Specify the outside and inside diameters<br>Unless one of these file types: BMP/JPEG/TIFF/PNG<br>has been specified for the LABEL key, this setting<br>becomes invalid. (ignored if the setting is made)<br>For more details, see "Specifying the print area" on<br>page 4-51.                                                                                                    | 4 characters          | One bite numbers                                                                                                    | Arbitrary               |

 $^{\ast}\ensuremath{\mathsf{l}}$  Specify this item when creating data discs.

\*2 In the case of ISO9660L2 format, directory hierarchy is limited to up to eight levels with up to 31 characters for the folder or file name.

Only "a" characters can be used for the folder or file name.

In the case of Joliet format, the number of characters for the folder or file name is limited to up to 64 characters.

In the case of UDF format, up to 126 characters can be used for the folder or file name.

In the case of UDF Bridge format, the same limitation as ISO9660L2 is applied.

- \*3 Specify only when creating video CDs.
- \*4 In the case of ISO9660L2 format, the number of characters is limited to up to 32. Characters other than English one byte uppercase/numerical characters and "\_" cannot be used.
  In the case of Joliet format, the number of characters is limited to up to 16. Characters other than English one byte uppercase/numerical characters and "\_" cannot be used.
  In the case of UDF format, up to 62 characters can be used.
  In the case of UDF Bridge format, the same limitation as ISO9660L2 is applied.
- \*5 Specify only when burning discs using image files.

### Specifying Track Information on Audio CD

The following explains how to specify the track information on Audio CDs. If you want to write more than one piece of track information, repeat specification and line feed for the number of tracks you want.

#### AUDIO\_TRACK=PATH:musicfile(TAB)TITLE:tracktitle(TAB)PERFORMER:trackartist(TAB)PREGAP

- Music file path (necessary)
   Specify the file to be set for the Audio CD track as a path from the computer on which TD Bridge is installed. The exention of settable files is either WAV, MP3 or WMA.
   Specify one after keyword "PATH:".
- Track title (arbitrary)
   Enter the title you want to specify for the Audio CD track.
   Specify one after keyword "TITLE:".
   The tab character can not be used for a title character.
- Track artist name (arbitrary)
   Enter the artist name you want to specify for the Audio CD track.
   Specify one after keyword "PERFORMER:".
   The tab character can not be used for a track artist name.
- Pregap (arbitrary)
   Enter the pregap you want to specify for the Audio CD track by frame.
   The range of settable values is from 0 to 269999. (00:00:00 frame to 59:59:74 fame)
   Specify one after keyword "PREGAP:".

#### Examples

When specifying a music file only

AUDIO\_TRACK=PATH:C:\Audiodata\musicfile1.wav

When specifying all of them

AUDIO\_TRACK=PATH:C:\Audiodata\musicfile1.wav(TAB)TITLE:music1(TAB)PERFORMER:Singer(TAB) PREGAP:150

When specifying only the music file paths to more than one music files

AUDIO\_TRACK=PATH:C:\Audiodata\musicfile1.wav

AUDIO\_TRACK=PATH:C:\Audiodata\musicfile2.wav

AUDIO\_TRACK=PATH:C:\Audiodata\musicfile3.wav

### Creating Data Discs - Specifying write data file/folder

The following explains how to specify source write data file/folder and the destination.

- Style: DATA=source file/folder(TAB)destination
- Source: Specify a directory path to the desired source file/folder from the computer on which TD Bridge installed. When a folder is specified, all files and sub folders under the specified folder are regarded as the source to be written to a disc. The specified folder itself is not included.
- Destination: Specify an absolute path to the destination file/folder from the root directory of a disc.The "\" symbol that represents the root directory of a disc is not necessary. And when writing data directly under the disc root directory, you do not need to specify the destination including the TAB characters.

Specifying multiple files/folders: When you want to write multiple files/folders at a time, specify the source and destination for each file/folder separating each instruction with a linefeed.

### Directly specifying write data in a JDF file

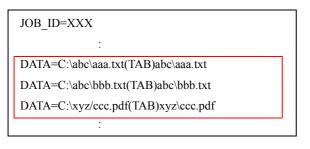

In the JDF file, you can directly write the directory path to the write data, or specify a file list file.

### Specifying file list file (list.dat) in a JDF file

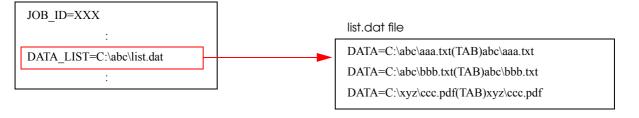

### File list file

The file list file is a file to be used for writing directory paths to write data.

Creating the file list file allows you to minimize changes of JDF file for specifying write data. The file list file must be written in ANSI text format.

(The following extensions cannot be specified; CDN, CER, DON, ERR, INP, JCF, JDF, and RJD. See above "Specifying file list file (list.dat) in a JDF file" for how to write the directory paths in the file.)

#### **Examples**

□ Case 1: When writing a file (C:\abc\data.txt) into a folder (abc) located directly under the disc root directory.

Style: DATA=C:\abc\data.txt(TAB)abc\data.txt The folder (abc) in the destination does not need to be specified. It is automatically created.

□ Case 2: When writing a file (C:\abc\data.txt) directly under the disc root directory.

Style: DATA=C:\abc\data.txt

□ Case 3: When creating a folder (abc) directly under the disc root directory without specifying source write data.

Style: DATA=abc

□ Case 4: When creating a folder (abc) directly under the disc root directory without specifying source write data, and creating sub folder (def) under the abc folder.

Style: DATA=abc\def You do not need to specify a folder (abc) and folder (abc\def) separately.

□ Case 5: When writing files and sub folders in the specified folder (C:\data) directly under the disc root directory.

Style: DATA=C:\data The specified folder (C:\data) itself is not written to the disc.

□ Case 6: When writing files and sub folders in the specified folder (C:\data) into a folder (abc) located directly under the disc root directory.

Style: DATA=C:\data(TAB)abc The specified folder (C:\data) itself is not written to the disc.The folder (abc) in the destination does not need to be specified. It is automatically created.

#### Error cases

An error occurs when the specified file or folder has the same name with a file or folder that is already existing in the destination.

DATA=C:\abc. (\*"abc.txt" is existing in the folder.) DATA=C:\def. (\*"abc.txt" is existing in the folder.)

When a folder is specified, files and sub folders in the folder are written with their names unchanged.

However, the specified folder is not written to the disc. The above example will cause an error because the file (abc.txt) exit both in the folder (C:\abc) and the folder (C:\def).

### **Creating a Label File**

Label file is an image file to print on the disc surface. You can create a label file in the following ways. Creating with EPSON Total Disc Maker

**Creating with another application** 

### Creating with EPSON Total Disc Maker

- Click (Start) (All Programs) (EPSON Total Disc Maker) (EPSON Total Disc Maker) to start EPSON Total Disc Maker.
- 2 Click (Label) and select (Background) tab. Select (Image) in the (Type) box, and specify a folder in where label image files are stored in the (Source) box. When the folder is specified, all available images in the folder are displayed. Select a desired image and click (Apply) to apply the selected image as the background.

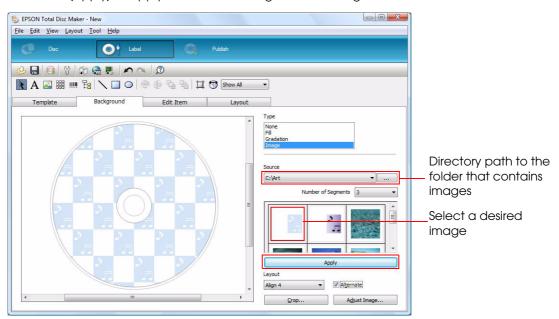

**3** To enter text, click (Edit Item) tab. Text can be entered and edited. Select the text icon and drag in the edit box to edit text you entered.

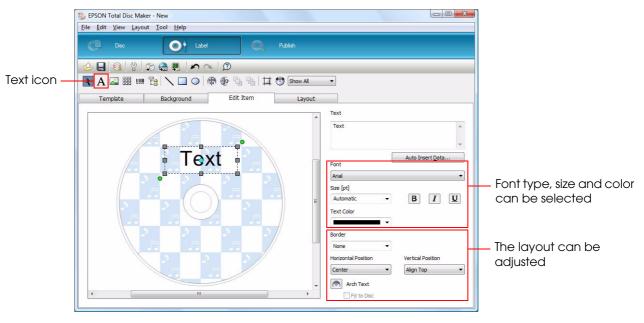

4 Click (File) - (Save). Save the completed label image under a desired name. The extension of the saved label file is "TDD". Printing the created label image on discs can be made by specifying the TTD file using the JDF file.

### Creating with another application

Create a label file using your other applications than EPSON Total Disc Maker. Create a file as BMP/JPEG/TIFF/PNG.

### Print image

When a created label file size is the same as the print area of the disc ( $1700 \times 1700$ ), the print image is as shown below.

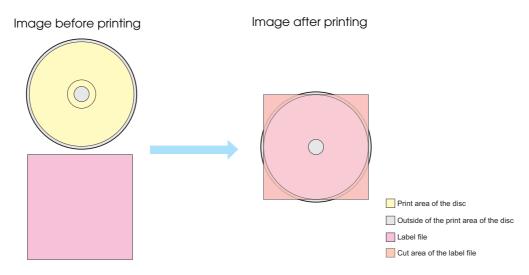

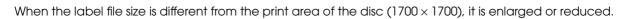

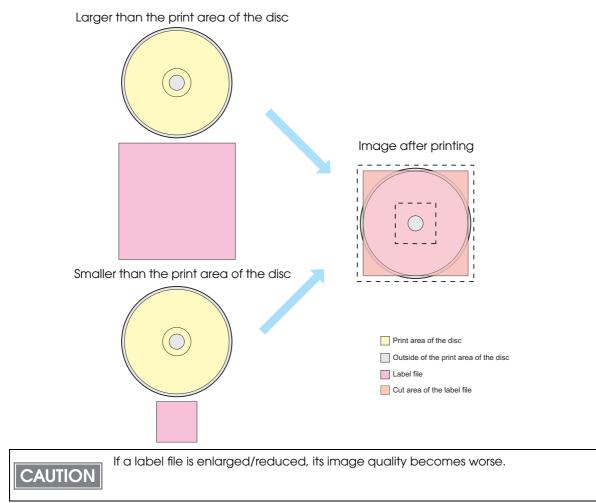

When the label file is a rectangle, it is enlarged/reduced keeping the aspect ratio, so that the long side becomes the same as the diameter of the disc print area ( $1700 \times 1700$ ). Also, margins appear on the left, right, top or bottom of the print area.

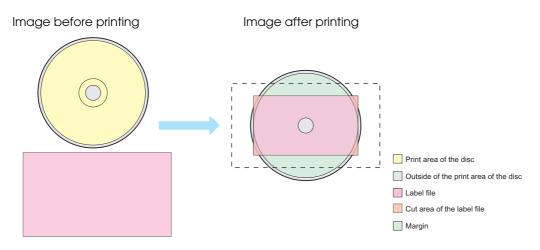

50

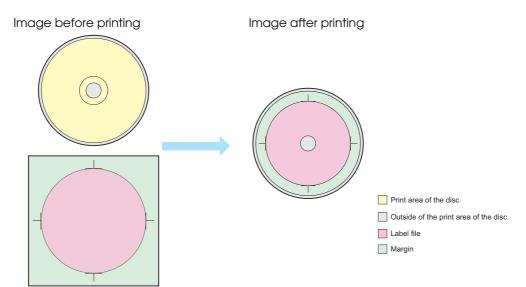

When the label file has margins or trim marks, they are printed as they are.

### Specifying the print area

If the file type of the label file is any one of BMP/JPEG/TIFF/PNG, the outside/Inside diameter of the print area can be specified. This setting is optional.

LABEL\_AREA=DiscDiamOut: Outside diameter (tab character) DiscDiamIn: Inside diameter

- Outside diameter (optional)
   Specify the outside diameter of the disc print area in units of 1/10 mm. Available area is 700 to 1194.
   When it is not specified, the outside diameter is set to 1160 mm.
- Inside diameter (optional)

Specify the inside diameter of the disc print area in units of 1/10 mm. Available area is 180 to 500. When it is not specified, the outside diameter is set to 450 mm.

Outside/inside diameter image

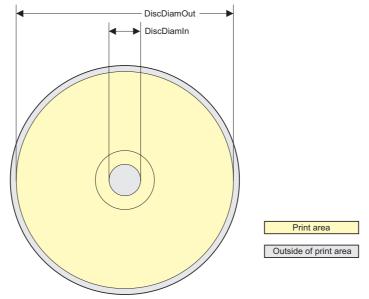

### **Merge Print of Text**

### What is merge print?

Text items of a label file are printed by being replaced with texts written in a text item file.

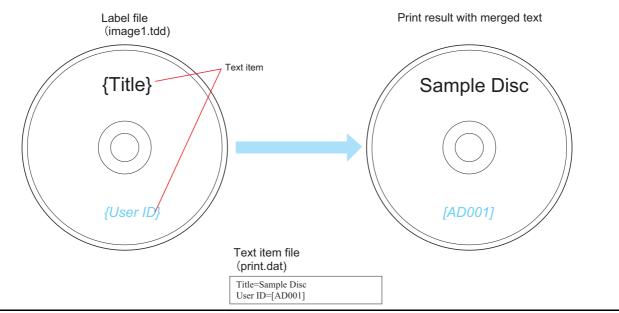

### Setting Procedure

Follow the procedure below to make the merge print.

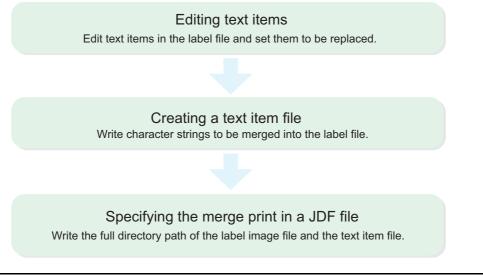

### Editing of text item

NOTE

Edit text item in the label file using EPSON Total Disc Maker.

Click (Start) - (All Programs) - (EPSON Total Disc Maker) - (EPSON Total Disc Maker) to start EPSON Total Disc Maker. Open a label file to be used as the background, and click (Label) and select (Edit Item) tab.

It is also available to create a new label file or use template file.

2 Select a text item to be edited.

When no text item has been created, add a text item. Click the text icon and put text item you entered in a desired position.

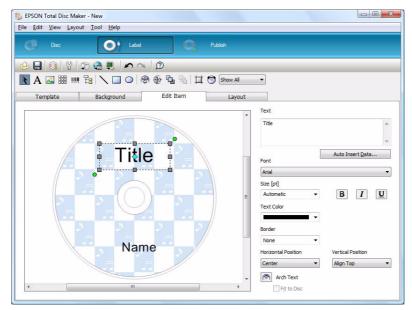

### CAUTION

Determine the text item box size considering the size and number of characters to be put into the box by merge print.

When the merged characters exceed the text item box, the characters that run off the box cannot be printed.

3 Enclose the character string with "{ }" (example: Title → {Title}). The character string enclosed with "{ }" is regarded as a text item to be replaced with text data for merge print.

Edit the font size, type and color. These settings will be applied to the characters merged at the text item position. When "Automatic" is selected for "size", the merged characters size will be automatically reduced/enlarged so that they fit into the text item box.

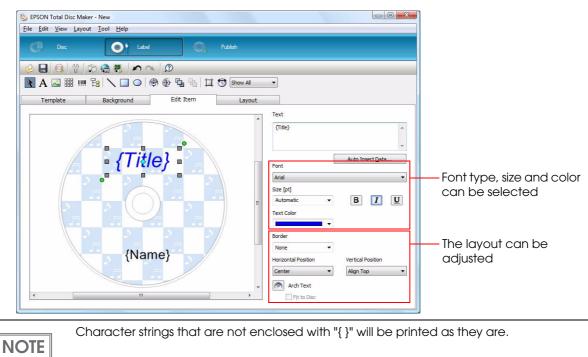

Merge Print Rules

| Text item example | Character strings to<br>be merged | Print result | Explanation                                                                                                    |
|-------------------|-----------------------------------|--------------|----------------------------------------------------------------------------------------------------|
| {Title}           | Title=Sample                      | Sample       | This is a basic text item.<br>The character string to be<br>merged is printed at the<br>text item position.                |
| {ID} : KEN        | ID=001                            | 001 : KEN    | The character string that is<br>not enclosed with "{ }"<br>remains as it is without<br>being replaced.                     |
| {{Memo}           | Memo=Text memo                    | {Memo}       | The first "{{" is replaced with<br>"{", however, the character<br>string is not regarded as a<br>text item to be replaced. |
| {Address}         | -                                 | Blank        | When no character string is<br>specified for the text item,<br>the text item is replaced<br>with blank.                    |

When carrying out multiple merge print jobs, perform Step 2 and 3 for each job.

Click (File) - (Save as) to save the label file under a desired name. The extension of the saved label file is "TDD". For merge print, specify the TDD file in the JDF file.

### Creating a Text Item File

4

A text item file is a file of character data to be printed. Arrange the file by following the steps below.

| Item                                   | Content                                        |
|----------------------------------------|------------------------------------------------|
| File type                              | Text (ANSI) format                             |
| File name                              | Optional                                       |
| File extensions that are not available | CDN, CER, DON, ERR,<br>INP, JCF, JDF, RJD, STP |

#### How to write a Text Item File

Enter a text item that is exactly same as that entered in the label file, and enter =, then enter a character string to be replaced with the text item.

(You do not need to enclose the text item with "{ }".)

#### Text item file example (print.dat)

Title=Sample Disc User ID=[AD001]

Tab characters cannot be used. Using them will cause an error.

The number of characters to be merged must be within 1024. Exceeding the limit will cause an error.

("<" is counted as two characters because it is converted into "<<" by the internal processing.)

When no character string is specified for the text item, the text item is replaced with blank.

### Setting the JDF File

Specify the directory path of the label file and text item file using the JDF file.

The following is an example of JDF file in which a label file (image.tdd) and text item file (print.dat) are specified.

### JDF File (demo.jdf)

| JOB_ID=PATIENT00120071100                                   |                               |
|-------------------------------------------------------------|-------------------------------|
| PUBLISHER=Publisher 0                                       |                               |
| COPIES=1                                                    |                               |
| OUT_STACKER=4                                               |                               |
| DISC_TYPE=CD                                                | Specifying the text item file |
| FORMAT=ISO9660L2                                            | Specifying the label file     |
| $DATA=C:\TDBridgeDemoFolder\hospital\ServerRoom\patient1$   |                               |
| LABEL=C:\TDBridgeDemoFolder\hospital\uketsuke\LabelImage\in | nage1.tdd                     |
| REPLACE_FIELD=C:\TDBridgeDemoFolder\hospital\uketsuke\Re    | placeFieldData\print.dat      |

### **Merge Print of Barcodes**

### What is merge print of barcodes?

Barcode items in a label file are printed by being replaced with barcode values written in a text item file.

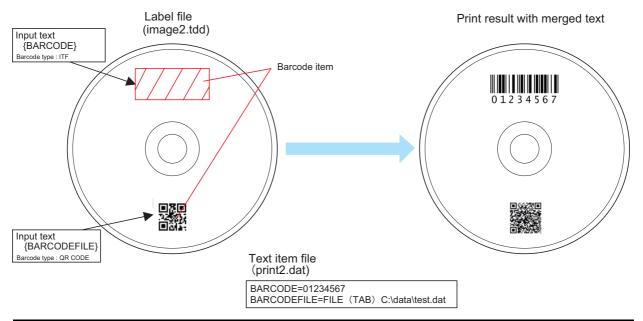

### Setting Procedure

Follow the procedure below to make the merge print of barcodes.

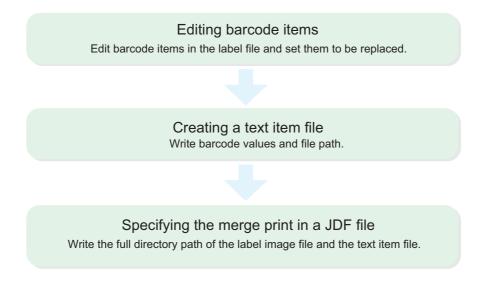

### Editing of barcode item

Edit barcode item in the label file using EPSON Total Disc Maker.

Click (Start) - (All Programs) - (EPSON Total Disc Maker) - (EPSON Total Disc Maker) to start EPSON Total Disc Maker. Open a label file to be used as the background, and click (Label) and select (Edit Item) tab.

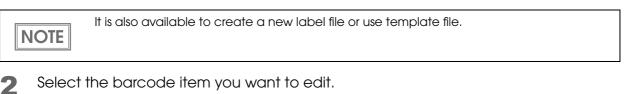

If there is no barcode item, add a barcode. Click the barcode icon, and add the barcode item.

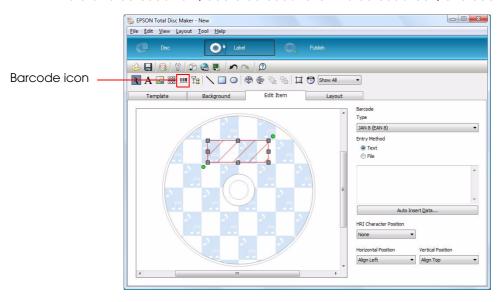

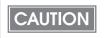

Make sure the frame of the barcode item is large enough to input the longest data available, so it can be printed with no problem.

If data to be input is larger than the frame of the barcode, it cannot be printed.

### 3 Edit the barcode item.

Edit the barcode type, entry method, and HRI character position. (See "Text" for how to input)

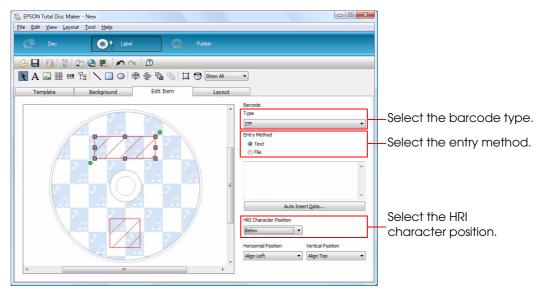

4 Enclose the input text with "{}". (Example: {BARCODE}) Barcode item in ``{}" is for the merge print.

The barcodes are printed on the disc, though they are displayed as diagonal lines.

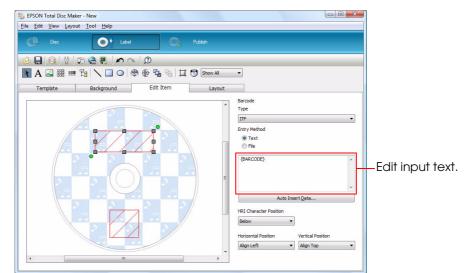

Barcode items without setting the merge print are printed as they are.
 The following message is displayed depending on the barcode type. Click (OK) to continue.

EPSON Total Disc Maker
The ITF data is invalid.
Please specify a number consisting of an even number of digits from 2 to 254.
You cannot make multiple merge print settings for one barcode item. (Example: (BARCODE) (BARCODE\_2)

If you want to make multiple merge print settings, repeat Steps 2 to 4.

5 Click (File) - (Save as) to save the label file under a desired name. The extension of the saved label file is "TDD". For merge print, specify the TDD file in the JDF file.

### Creating a Text Item File

A text item file is a file of character data to be printed. Arrange the file by following the steps below.

| Item                                   | Content                                        |
|----------------------------------------|------------------------------------------------|
| File type                              | Text (ANSI) format                             |
| File name                              | Optional                                       |
| File extensions that are not available | CDN, CER, DON, ERR,<br>INP, JCF, JDF, RJD, STP |

#### How to write a Text Item File

There are two ways to write a text item file. One is by writing a barcode value, and the other is by writing a file path.

#### To write a barcode value

• Barcode item = Barcode value

Do not write "{}" before and after the barcode item.

Alphanumeric character, "-," and "\_" are available (case-independent). If you input other characters than those, an error occurs.

For the barcode value, specify the value that is the base of the barcode to be replaced.

Tab characters are not available for the barcode value. If you use them, an error occurs.

When you want to input a line feed code, specify "\n". If you want to specify "\n" itself, specify "\\n".

#### To write a file path

Barcode item = FILE(TAB) Barcode file path Do not write "{}" before and after the barcode item. Alphanumeric character, "-," and "\_" are available (case-independent). If you input other characters than those, an error occurs. For the file path, write a file path of the file in which binary data to be replaced is written.

#### Text Item File example (print2.dat)

BARCODE=01234567 BARCODEFILE=FILE (TAB) C:\data\test.dat

### Setting the JDF file

Setting the JDF file is the same as the merge print for text. See "Setting the JDF File" on page 4-55.

59

### Merge print of text/barcode item

Merge print of text and barcode items is available in one label file.

In this case, a text item file is written in together with a barcode item.

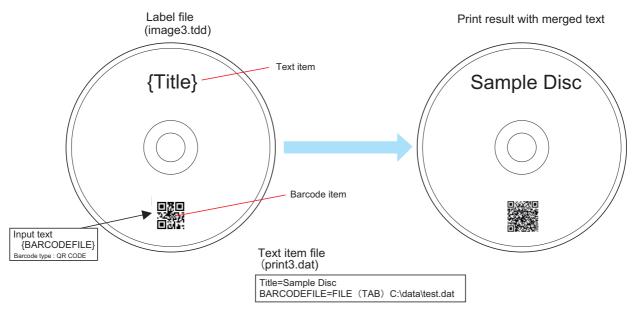

## STF File

The STF file (TDBStatus.txt) is a file for sending PP-100/PP-100N status to your cooperative application.

The STF file includes the following information; job ID, the number of published discs, job status, error code, the number of discs in the stacker, ink level, and so on.

- □ When a publishing machine has been registered using EPSON Total Disc Setup, TD Bridge creates the STF file automatically.
- □ The STF file is updated every five seconds while TD Bridge is activating. The update has no relation to whether your cooperative application is started or not.
- **Once the STF file is created**, the file is not deleted even after exiting TD Bridge.
- □ The STF file cannot be updated while it is opened by another application. Therefore, the STF file must be closed as soon as the application finished to read the file.
- □ Jobs created from EPSON Total Disc Maker without using TD Bridge are not written in the STF file.
- □ The ink level information is not suitable for calculating the number of sheets that are printable with the remaining ink because the information changes each time ink is consumed by automatic cleaning.

### **STF File Status Transition**

The contents of a STF file changes four times with the progress of the job; before accepting a job, preprocessing the job, processing the job, and after completion of the job.

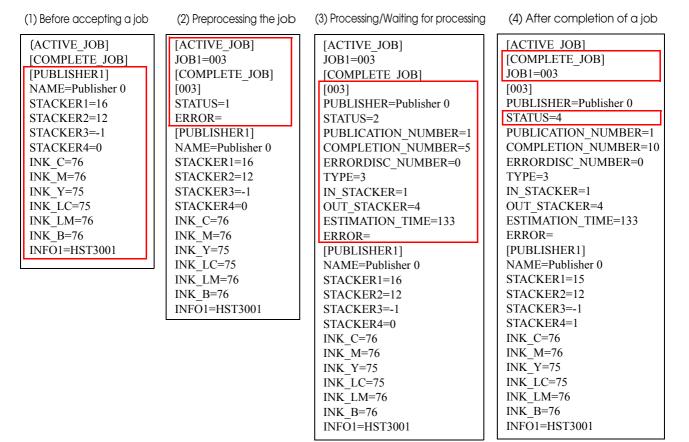

- (1) The status of the connected PP-100/PP-100N is written under (PUBLISHER1).
- (2) When a job is accepted, a job ID (003 in the above example) is created and written under (ACTIVE\_JOB). While preprocessing the job, only "STATUS=1" and "ERROR=" are displayed. The (PUBLISHER1) is always listed under the job information.
- (3) While the job is being processed or being put in standby, all of the job statuses are added under the job ID.
- (4) The job ID under the (ACTIVE\_JOB) is deleted, and then the job ID is added under the (COMPLETE\_JOB). The job ID information is deleted when the job is deleted.

### STF File Status

| Section<br>name                                                                                                    | Key name                                                      | Explanation                                                                                                    | Output values that<br>indicate status                                                                                                    | Change<br>timing                                             |
|----------------------------------------------------------------------------------------------------|---------------------------------------------------------------|----------------------------------------------------------------------------------------------------|----------------------------------------------------------------------------------------------------|--------------------------------------------------------------|
| ACTIVE_JOB                                                                                                    | JOB(N)<br>* (N) stands for a<br>number that starts<br>from 1. | From the all jobs accepted by TD<br>Bridge, the job IDs of jobs being<br>processed or being put in standby<br>are listed.<br>Job IDs of jobs being processed are<br>listed from the top, and job IDs of<br>newly added jobs follow.     | Job IDs of jobs being processed or<br>being put in standby<br>When publishing a job from another<br>TD Bridge, the value which has a<br>unique identification for the job ID<br>and TD Bridge.                | When a job is<br>accepted/<br>completed                      |
| COMPLETE_JOB                                                                                                    | JOB(N)<br>* (N) stands for a<br>number that starts<br>from 1. | Job ID is written from a job<br>completed most recently.                                                                                                    | Job IDs of completed jobs<br>(including jobs finished abnormally)<br>Job IDs for jobs published from<br>other TD Bridge are not written.                                                                      | When a job is<br>completed                                   |
| (JOB_ID)<br>A job ID<br>becomes the                                                                                    | PUBLISHER (*1)                                                | The specified publishing machine name is written.                                                                                                    | Publishing machine name. This key<br>is not written to the file when the<br>machine name is unknown.                                                                                                    | When a job is<br>started                                     |
| section name.<br>This section is<br>added for each<br>registered job.<br>When publishing<br>from another TD<br>Bridge, | STATUS                                                        | An ID that represents the job status<br>is written.                                                                                                    | Being registered or put in standby:<br>"1"<br>Being processed: "2"<br>Being paused: "3"<br>Completed: "4"<br>Completed abnormally: "5"<br>Being not accepted: "6"<br>Unknown: "99"                            | Each time the<br>job status<br>changes                       |
| completed jobs<br>are not written.                                                                                     | PUBLICATION_NUM<br>BER <sup>(*1)</sup>                        | The specified number of discs to be published is written.                                                                                                    | The number of discs to be<br>published<br>Unknown: "-1"                                                                                                    | When a job is started                                        |
|                                                                                                    | COMPLETION_NUM<br>BER (*1)                                    | The number of published discs is written.                                                                                                    | The number of published discs<br>Unknown: "-1"                                                                                                    | When a job is<br>started<br>Each time a disc<br>is published |
|                                                                                                    | ERRORDISC_NUMB<br>ER <sup>(*1)</sup>                          | The number of published discs that<br>are completed abnormally is<br>written.                                                                                                    | The number of published discs that<br>are completed abnormally<br>Unknown: "-1"                                                                                                    | Each time an<br>error disc is<br>published                   |
|                                                                                                    | TYPE (*1)                                                     | An ID that represents the job type is written.                                                                                                    | Only burning data: "1"<br>Only printing data: "2"<br>Burning and printing: "3"                                                                                                    | When a job is<br>started                                     |
|                                                                                                    | IN_STACKER (*1)                                               | The specified source stacker is written.                                                                                                    | Stacker 1: "1"<br>Stacker 2: "2"<br>Stacker 1 and 2: "1,2"<br>Unknown: "-1"                                                                                                    | When a job is<br>started                                     |
|                                                                                                    | OUT_STACKER (*1)                                              | The specified output stacker is written.                                                                                                    | Stacker 2: "2"<br>Stacker 4: "4"<br>Stacker 2,3: "2,3"<br>Unknown: "-1"                                                                                                    | When a job is<br>started                                     |
|                                                                                                    | ESTIMATION_TIME (*1)                                          | An estimated operating time for<br>completing the job. This is not the<br>estimated time of completion.                                                                                                    | An estimated time period from<br>when starting the job to when<br>finishing it is written in increments of<br>one second.<br>(This key is not written for<br>completed jobs and when the time<br>is unknown.) | When a job is<br>started                                     |
| (JOB_ID)<br>A job ID<br>becomes the<br>section name.<br>This section is<br>added for each<br>registered job.           | ERROR                                                         | This indicates a code of error that is<br>occurring with the ongoing job.<br>When the error is cleared, the error<br>code is deleted when the STF file is<br>updated.<br>The "ERROR" always appears even<br>when no error is occurring. | See "Error Codes and Remedies".                                                                                                    | Each time an<br>error occurs                                 |

The table below lists the contents (job statuses) written in the STF file.

| Section<br>name                                                                | Key name                                                       | Explanation                                                                                                    | Output values that<br>indicate status                                                 | Change<br>timing                                                      |
|--------------------------------------------------------------------------------|----------------------------------------------------------------|----------------------------------------------------------------------------------------------------|---------------------------------------------------------------------------------------|-----------------------------------------------------------------------|
| PUBLISHER(N)<br>This is an<br>information of                                   | NAME                                                           | The publishing machine names<br>registered by EPSON Total Disc<br>Setup are written.                                                                                                    | Publishing machine name                                                               | Always appears<br>as long as<br>registered<br>machine exists          |
| each PUBLISHER.<br>* (N) stands for a<br>machine number<br>that starts from 1. | STACKER1                                                       | The remaining amount of discs in<br>the stacker 1 of the specified<br>publisher is expressed in<br>percentage. Note that this is not<br>the number of remaining discs.                                                                                                    | The percentage ("0" to "100")<br>Unknown: "-1"                                        | Each time the<br>remaining<br>amount of discs<br>changes              |
|                                                                                | STACKER2                                                       | The remaining amount of discs in<br>the stacker 2 of the specified<br>publisher is expressed in<br>percentage. Note that this is not<br>the number of remaining discs.                                                                                                    | The percentage ("0" to "100")<br>Unknown: "-1"                                        | Each time the<br>remaining<br>amount of discs<br>changes              |
|                                                                                | STACKER3                                                       | The status of the stacker 3 (full or<br>not full) of the specified publisher is<br>written.                                                                                                    | When the stacker is full: "100"<br>When the stacker is not full: "0"<br>Unknown: "-1" | When the<br>stacker full status<br>or not-full status is<br>detected. |
|                                                                                | STACKER4                                                       | The status of the stacker 4 (full or<br>not full) of the specified publisher is<br>written.                                                                                                    | When the stacker is full: "100"<br>When the stacker is not full: "0"<br>Unknown: "-1" | When the<br>stacker full status<br>or not-full status is<br>detected. |
|                                                                                | INK_C                                                          | The cyan ink level of the specified publisher is written.                                                                                                    | The percentage ("0" to "100") <sup>(*2)</sup><br>Unknown: "-1"                        | Each time the ink is consumed                                         |
|                                                                                | INK_M                                                          | The magenta ink level of the specified publisher is written.                                                                                                    | The percentage ("0" to "100") <sup>(*2)</sup><br>Unknown: "-1"                        | Each time the ink is consumed                                         |
|                                                                                | INK_Y                                                          | The yellow ink level of the specified publisher is written.                                                                                                    | The percentage ("0" to "100") <sup>(*2)</sup><br>Unknown: "-1"                        | Each time the ink is consumed                                         |
|                                                                                | INK_LC                                                         | The light cyan ink level of the specified publisher is written.                                                                                                    | The percentage ("0" to "100") <sup>(*2)</sup><br>Unknown: "-1"                        | Each time the ink is consumed                                         |
|                                                                                | INK_LM                                                         | The light magenta ink level of the specified publisher is written.                                                                                                    | The percentage ("0" to "100") <sup>(*2)</sup><br>Unknown: "-1"                        | Each time the ink is consumed                                         |
|                                                                                | INK_B                                                          | The black ink level of the specified publisher is written.                                                                                                    | The percentage ("0" to "100") <sup>(*2)</sup><br>Unknown: "-1"                        | Each time the ink is consumed                                         |
|                                                                                | INFO(M)<br>* (M) stands for a<br>number that starts<br>from 1. | The hardware status is written by<br>INFORMATION code.<br>If multiple INFORMATION codes<br>exist, the corresponding multiple<br>codes are written.<br>When the hardware recovers from<br>the status, the INFORMATION code<br>is deleted when the STF file is<br>updated.<br>The "INFOR(M)=" always appear<br>even while the hardware is<br>operating normally. | See "INFORMATION Code List".                                                          |                                                                       |

\*1 These keys are not written on the lists when the JDF file was not accepted or when publishing has not been completed.

 $^{\ast}2$  "0" indicates that the ink cartridge needs to be replaced.

### **Error Codes and Remedies**

When an error occurs, the corresponding error code is recorded.

### List of Error Code before Accepting Jobs

When any one of these error occurs while a job is being accepted, accepting the job is cancelled. The JDF file becomes ERR file, and the job status written in the STF file becomes "STATUS=6".

| Job status   | Key name          | Error<br>code | Description                                                                                                    |
|--------------|-------------------|---------------|----------------------------------------------------------------------------------------------------|
| System error |                   | SYS001        | Accepting the job is failed.                                                                                                    |
|              |                   | SYS002        | Executing the job failed due to the communication error with the publishing machine.                                                                                                    |
|              |                   | SYS003        | Executing the job failed because the HDD of the publishing machine does not have enough space.                                                                                                   |
| Not          | JOB_ID key        | JDF0100       | The specified job ID already exists.                                                                                                    |
| accepted     |                   | JDF0101       | The specified job ID contains more than 40 characters.                                                                                                    |
|              |                   | JDF0102       | The specified job ID contains characters other than English one byte characters/numbers, "-", and "_".                                                                                           |
|              | PUBLISHER key     | JDF0200       | The specified publishing machine name has not been registered.                                                                                                    |
|              |                   | JDF0201       | Multiple publishing machines are detected, but none of<br>them has not been specified using the PUBLISHER key. Or<br>no publishing machine has not been specified in the<br>Environment Setting. |
|              |                   | JDF0202       | The publishing machine specified by the PUBLISHER key is set to an unsupported mode, or a mode cannot be acquired.                                                                               |
|              |                   | JDF0203       | There is no publishing machine that has been registered.                                                                                                    |
|              | COPIES key        | JDF0300       | The specified number of discs to be published is exceeding<br>the upper limit of the publisher (the upper limit changes<br>depending on the selected mode and stacker setting).                  |
|              | OUT_STACKER key   | JDF0400       | A value other than "2" or "4" is specified.                                                                                                    |
|              | DISC_TYPE key     | JDF0500       | The specified disc type is not the same with that has been specified for the source stacker.                                                                                                    |
|              |                   | JDF0501       | DISC_TYPE key has not been specified.                                                                                                    |
|              |                   | JDF0502       | A value other than "CD", "DVD", or "DVD-DL" is specified.                                                                                                    |
|              | WRITING_SPEED key | JDF0600       | A value other than number is specified.                                                                                                    |
|              | COMPARE key       | JDF0700       | A value other than "YES" or "NO" is specified.                                                                                                    |
|              | CLOSE_DISC key    | JDF0800       | A value other than "YES" or "NO" is specified.                                                                                                    |

| Job status | Key name                  | Error<br>code | Description                                                                                                    |  |         |                                                        |                                                                                              |
|------------|---------------------------|---------------|----------------------------------------------------------------------------------------------------|--|---------|--------------------------------------------------------|----------------------------------------------------------------------------------------------|
|            | DATA key<br>DATA_LIST key | JDF0900       | <ul> <li>When any of the followings is detected</li> <li>(1) The directory path for both the source and destination has not been specified using the DATA key.</li> <li>(2) The directory path for both the source and destination has not been specified using the DATA key in the file specified by the DATA_LIST key.</li> </ul> |  |         |                                                        |                                                                                              |
|            |                           | JDF0901       | The destination for multiple separate source files is the same.                                                                                                    |  |         |                                                        |                                                                                              |
|            |                           | JDF0902       | The specified directory path (including the file name) does not conform to the specified disc format.                                                                                                    |  |         |                                                        |                                                                                              |
|            |                           | JDF0903       | The source file size is too large for the specified disc type.                                                                                                    |  |         |                                                        |                                                                                              |
|            |                           | JDF0904       | The destination folder hierarchy is exceeding 128 levels.                                                                                                    |  |         |                                                        |                                                                                              |
|            |                           | JDF0905       | The drive that stores the specified source file is not ready.                                                                                                    |  |         |                                                        |                                                                                              |
|            |                           | JDF0907       | The specified source file contains a non-existing content.                                                                                                    |  |         |                                                        |                                                                                              |
|            |                           | JDF0908       | The specified source file contains a file to which the current user does not have read/write access.                                                                                                    |  |         |                                                        |                                                                                              |
|            |                           | JDF0909       | Some items of the specified source file are being used.                                                                                                    |  |         |                                                        |                                                                                              |
|            |                           | JDF0910       | The file specified by the DATA_LIST key does not exist.<br>(including when a folder has been specified)                                                                                                    |  |         |                                                        |                                                                                              |
|            |                           |               |                                                                                                    |  |         | JDF0911                                                | The current user does not have read/write access to the file specified by the DATA_LIST key. |
|            |                           |               |                                                                                                    |  | JDF0912 | The file specified by the DATA_LIST key is being used. |                                                                                              |
|            |                           | JDF0913       | The drive that stores the file specified by the DATA_LIST key is not ready.                                                                                                    |  |         |                                                        |                                                                                              |
|            | VOLUME_LABEL key          | JDF1000       | The specified Volume Label does not conform to the specified disc format.                                                                                                    |  |         |                                                        |                                                                                              |

| Job status      | Key name        | Error<br>code | Description                                                                                                    |
|-----------------|-----------------|---------------|----------------------------------------------------------------------------------------------------|
| Not<br>accepted | VIDEO key       | JDF1100       | The publisher does not support the specified video file format.                                                    |
|                 |                 | JDF1101       | The video signals of the specified video file do not match with the all tracks.                                    |
|                 |                 | JDF1103       | The source video file size is too large for the specified disc type.                                               |
|                 |                 | JDF1104       | The specified video file does not exist.                                                                           |
|                 |                 | JDF1105       | The current user does not have read/write access to the specified video file.                                      |
|                 |                 | JDF1106       | The specified video file is being used.                                                                            |
|                 |                 | JDF1107       | The drive that stores the specified video file is not ready.                                                       |
|                 |                 | JDF1108       | The duration of playing time of the specified video file is less than one second.                                  |
|                 |                 | JDF1150       | The specified VIDEO_TS folder does not exist.                                                                      |
|                 |                 | JDF1151       | The specified file path is not for the folder named "VIDEO_TS."                                                    |
|                 |                 | JDF1152       | The current user does not have read/write access to the specified VIDEO_TS folder.                                 |
|                 |                 | JDF1153       | The drive for the specified VIDO_TS folder is not ready.                                                           |
|                 |                 | JDF1154       | The specified VIDEO_TS folder contains a file to which the current user does not have read/write access.           |
|                 |                 | JDF1155       | Some files in the specified VIDEO_TS folder are being used.                                                        |
|                 |                 | JDF1156       | The file composition of the specified VIDEO_TS folder is incorrect.                                                |
|                 |                 | JDF1157       | The source DVD-Video data size is too large for the specified disc type.                                           |
|                 | VIDEO_TITLE key | JDF1200       | The specified video title is exceeding 32 characters.                                                              |
|                 |                 | JDF1201       | The specified video title contains invalid characters.                                                             |
|                 | IMAGE key       | JDF1300       | The publisher does not support the specified image file format.                                                    |
|                 |                 | JDF1301       | The source image file size is too large for the specified disc type.                                               |
|                 |                 | JDF1302       | The specified image file does not exist.                                                                           |
|                 |                 | JDF1303       | The current user does not have read/write access to the specified image file.                                      |
|                 |                 | JDF1304       | The specified image file is being used.                                                                            |
|                 |                 | JDF1305       | The drive that stores the specified image file is not ready.                                                       |
|                 |                 | JDF1306       | The specified disc type for the image file is not the same<br>with that has been specified for the source stacker. |

| Job status      | Key name               | Error<br>code | Description                                                                                                    |
|-----------------|------------------------|---------------|----------------------------------------------------------------------------------------------------|
| Not<br>accepted | FORMAT key             | JDF1400       | Disc type CD and data file have been specified, however<br>setting other than "ISO9660L2", "JOLIET" or "UDF102" has<br>been specified using the FORMAT key.                                                                                                    |
|                 |                        | JDF1401       | Disc type DVD or DVD-DL and data file have been<br>specified, however setting other than "UDF102" or<br>"UDF102_BRIDGE" has been specified using the FORMAT<br>key.                                                                                                    |
|                 | LABEL key              | JDF1500       | The publisher does not support the specified label file format.                                                                                                    |
|                 |                        | JDF1501       | The specified label file does not exist.                                                                                                    |
|                 |                        | JDF1502       | The current user does not have read/write access to the label file specified by the LABEL key.                                                                                                    |
|                 |                        | JDF1503       | The specified label file is being used.                                                                                                    |
|                 |                        | JDF1504       | The drive that stores the specified label file is not ready.                                                                                                    |
|                 | REPLACE_FIELD key      | JDF1600       | The text data file specified using the REPLACE_FIELD key does not exist.                                                                                                    |
|                 |                        | JDF1601       | The current user does not have read/write access to the data file specified by the REPLACE_FIELD key.                                                                                                    |
|                 |                        | JDF1602       | The text data file specified using the REPLACE_FIELD key is being used.                                                                                                    |
|                 |                        | JDF1603       | The drive that stores the file specified by the REPLACE_FIELD key is not ready.                                                                                                    |
|                 |                        | JDF1604       | <ul> <li>When any of the followings is detected</li> <li>(1) The file extension or setting itself contains invalid characters.</li> <li>(2) The number of characters of the specified character string to be merged is exceeding 1024 (upper limit for the text item).</li> <li>(3) More than 255 text items have been specified.</li> </ul> |
|                 |                        | JDF1610       | The specified barcode value does not conform to the barcode standard for the barcode to be replaced.                                                                                                    |
|                 |                        | JDF1611       | The specified barcode file does not exist.                                                                                                    |
|                 |                        | JDF1612       | The current user does not have read/write access to the specified barcode file.                                                                                                    |
|                 |                        | JDF1613       | The specified barcode file is being used.                                                                                                    |
|                 |                        | JDF1614       | The drive for the specified barcode file is not ready.                                                                                                    |
|                 |                        | JDF1615       | The specified keyword for the barcode item is incorrect.                                                                                                    |
|                 | AUDIO_TITLE key        | JDF1700       | The value for AUDIO_TITLE key is exceeding 128 half-size characters (64 two-byte characters).                                                                                                    |
|                 |                        | JDF1701       | The value for AUDIO_TITLE key contains characters that can not be changed into multi-byte characters.                                                                                                    |
|                 | AUDIO_PERFORMER<br>key | JDF1800       | The value for AUDIO_PERFORMER key is exceeding 128 half-<br>size characters (64 two-byte characters).                                                                                                    |
|                 |                        | JDF1801       | The value on AUDIO_PERFORMER key contains characters that can not be changed into multi-byte characters.                                                                                                    |

| Job status      | Key name        | Error<br>code | Description                                                                                                    |
|-----------------|-----------------|---------------|----------------------------------------------------------------------------------------------------|
| Not<br>accepted | AUDIO_TRACK key | JDF1900       | The total size of CD-TEXT is exceeding 3024 byte (corresponding to 3000 half-size characters).                                                      |
|                 |                 | JDF1901       | The total size of music data to be written and pregap is too large for the specified disc type.                                                     |
|                 | AUDIO_TRACK key | JDF1910       | The specified music file format is not supported.                                                                                                   |
|                 |                 | JDF1911       | The specified music file does not exist.                                                                                                    |
|                 |                 | JDF1912       | The current user does not have the access rights to read/<br>write the specified music file.                                                        |
|                 |                 | JDF1913       | The specified music file is being used.                                                                                                    |
|                 |                 | JDF1914       | The drive that stores the specified music file is not ready.                                                                                        |
|                 |                 | JDF1915       | The specified music file is protected by copyright.                                                                                                 |
|                 |                 | JDF1916       | The duration of playing time of the specified music file is less than four seconds.                                                                 |
|                 |                 | JDF1920       | The specified track title is exceeding 128 half-size characters (64 two-byte characters).                                                           |
|                 |                 | JDF1921       | The specified track title contains characters that can not be changed into multi-byte characters.                                                   |
|                 |                 | JDF1930       | The specified track artist name is exceeding 128 half-size characters (64 two-byte characters).                                                     |
|                 |                 | JDF1931       | The specified track artist name contains characters that can not be changed into multi-byte characters.                                             |
|                 |                 | JDF1940       | The specified pregap is out of the range from 0 to 269999 (00:00:00 frame to 59:59:74 fame).                                                        |
|                 | LABEL_AREA key  | JDF2000       | Other than a one byte character is specified for the DiscDiamOut keyword, or the value is out of the range from 700 to 1194 (700 mm to 1194 mm).    |
|                 |                 | JDF2001       | Other than a one byte character is specified for the<br>DiscDiamin keyword, or the value is out of the range from<br>180 to 500 (180 mm to 500 mm). |
|                 | Others          | JDF0001       | DVD or DVD-DL has been specified as the disc type, but file type (data file or image file) has not been specified.                                  |
|                 |                 | JDF0000       | CD has been specified as the disc type, but file type (data file, video file or image file) has not been specified.                                 |

### List of Error Codes after Accepting Jobs

Handling of a job when an error occurs differs depending on the error type, The following explains about each error and the remedies.

- Cancel: The job is cancelled. After eliminating the cause of the error, issue the job again.
- Pause: The job is temporarily stopped. After eliminating the cause of the error, restart the job using EPSON Total Disc Monitor.
- Automatic recover: The job is temporarily stopped. When the cause of the error is removed, the job is automatically resumed.

| Job status       | Job handling | Error code | Explanation and Remedies                                                                                                    |                                                                                                    |  |  |  |  |  |   |        |
|------------------|--------------|------------|----------------------------------------------------------------------------------------------------|----------------------------------------------------------------------------------------------------|--|--|--|--|--|---|--------|
| Accepted<br>jobs | Cancel       | CAN000     | Picking up a disc from the drive tray or the printer tray is failed.<br>Remedy:<br>Turn off PP-100/PP-100N and turn it back on.                                                                                                    |                                                                                                    |  |  |  |  |  |   |        |
|                  |              | CAN001     | A disc is dropped while being picked up.<br>Remedy:<br>(1) Turn PP-100/PP-100N off and remove the dropped disc.<br>(2) Turn PP-100/PP-100N back on.                                                                                                    |                                                                                                    |  |  |  |  |  |   |        |
|                  |              | CAN002     | Releasing a disc is failed.<br>Remedy:<br>Turn off PP-100/PP-100N and turn it back on.                                                                                                    |                                                                                                    |  |  |  |  |  |   |        |
|                  |              | CAN003     | <ul> <li>Setting a disc in the drive tray or the printer tray must have been made, however, no disc is detected in the tray.</li> <li>Remedy: <ul> <li>(1) Turn PP-100/PP-100N off and remove any foreign object inside the machine.</li> <li>(2) Turn PP-100/PP-100N back on.</li> </ul> </li> </ul>                                     |                                                                                                    |  |  |  |  |  |   |        |
|                  |              | CAN004     | <ul> <li>In Batch mode, the stacker 3 was not empty when the job was started. Therefore, the output stacker has become full during processing the job.</li> <li>Remedy: <ul> <li>(1) Remove all discs from the stacker 3.</li> <li>(2) Put new blank discs into the stacker 1 and stacker 2, then restart the job.</li> </ul> </li> </ul> |                                                                                                    |  |  |  |  |  |   |        |
|                  |              | CAN005     | <ul> <li>An error occurs while the robotic arm is moving.</li> <li>Remedy: <ul> <li>(1) Turn PP-100/PP-100N off and remove any foreign object inside the machine.</li> <li>(2) Turn PP-100/PP-100N back on.</li> </ul> </li> </ul>                                                                                                    |                                                                                                    |  |  |  |  |  |   |        |
|                  |              |            | CAN006                                                                                                    | <ul> <li>An auto loader fatal error has occurred. The robotic arm can not be moved due to overheating of the motor.</li> <li>Remedy: <ul> <li>(1) Turn PP-100/PP-100N off and remove any foreign object inside the machine.</li> <li>(2) Turn PP-100/PP-100N back on.</li> </ul> </li> </ul> |  |  |  |  |  |   |        |
|                  |              | CAN007     | Controlling the drive tray is failed.<br>Remedy:<br>(1) Turn PP-100/PP-100N off and remove any foreign object from<br>the drive tray.<br>(2) Turn PP-100/PP-100N back on.                                                                                                    |                                                                                                    |  |  |  |  |  |   |        |
|                  |              |            |                                                                                                    |                                                                                                    |  |  |  |  |  | - | CAN008 |

| Job status       | Job handling | Error code | Explanation and Remedies                                                                                                    |
|------------------|--------------|------------|----------------------------------------------------------------------------------------------------|
| Accepted<br>jobs | Cancel       | CAN009     | Controlling the printer tray is failed.<br>Remedy:<br>(1) Turn PP-100/PP-100N off and remove any foreign object from<br>the printer tray.<br>(2) Turn PP-100/PP-100N back on.                                                                                                    |
|                  |              | CAN010     | A printer fatal error has occurred.<br>Remedy:<br>Turn off PP-100/PP-100N and turn it back on.                                                                                                    |
|                  |              | CAN011     | A communication with the printer is failed.<br>Remedy:<br>Check if the port setting on the printer driver is correct.                                                                                                    |
|                  |              | CAN012     | A printer name error has occurred. The printer specified by the EPJ<br>file can not be found.<br>Remedy:<br>Check the printer name.                                                                                                    |
|                  |              | CAN013     | A printer maintenance error has occurred.<br>Remedy:<br>Please contact the store where you purchased PP-100/PP-100N<br>or our customer service.                                                                                                    |
|                  |              | CAN014     | The waste ink pads need to be replaced.<br>Remedy:<br>Please contact the store where you purchased PP-100/PP-100N<br>or our customer service.                                                                                                    |
|                  |              | CAN015     | <ul> <li>The status error has occurred, and any of the following has been detected.</li> <li>(1) The disc on the drive tray disappeared.</li> <li>(2) The disc on the printer tray disappeared.</li> <li>(3) A disc was placed on the drive tray.</li> <li>(4) A disc was placed on the printer tray.</li> <li>(5) Robotic arm got a disc.</li> <li>Remedy:</li> <li>(1) Check if there occurred an error inside the chassis.</li> <li>(2) Turn PP-100/PP-100N back on.</li> </ul>                 |
|                  |              | CAN016     | <ul> <li>A JOB file error has occurred, and one of the following has been detected.</li> <li>(1) The specified disc image file cannot be accessed.</li> <li>(2) The specified label data file cannot be accessed.</li> <li>Remedy:</li> <li>Set an access privilege for "SYSTEM" account to the shared folder in which the disc image files and label data files are saved, or specify the copied image file on the local computer.</li> </ul>                                                     |
|                  |              | CAN017     | <ul> <li>A non-supported version error has occurred, and any of the following has been detected.</li> <li>(1) Firmware version of the auto loader is not supported.</li> <li>(2) Firmware version of the drive 1 is different from the supported version.</li> <li>(3) Firmware version of the drive 2 is different from the supported version.</li> <li>(4) Firmware version of the printer is not supported.</li> <li>Remedy:</li> <li>Upgrade the firmware of the concerning device.</li> </ul> |

| Job status       | Job handling         | Error code | Explanation and Remedies                                                                                                    |
|------------------|----------------------|------------|----------------------------------------------------------------------------------------------------|
| Accepted<br>jobs | Cancel               | CAN018     | The publishing mode specified by EPSON Total Disc Setup when<br>issuing the job and the mode selected on the device are different.<br>Remedy:<br>Reset the publishing mode using the EPSON Total Disc Setup.                                                                                                    |
|                  |                      | CAN019     | Creating a disc image is cancelled due to an invalid source<br>directory path.<br>Remedy:<br>Check the files and folders in the specified directory.                                                                                                    |
|                  |                      | CAN020     | A communication error with the publisher occurs.<br>Remedy:<br>Check if the power supply cable and USB cable are securely<br>connected.                                                                                                    |
|                  | Pause                | STP000     | <ul> <li>Due to a disc type error or some other reason, the number of write retries has reached that preset by EPSON Total Disc Setup.</li> <li>Remedy: <ul> <li>(1) Check the blank discs in the source stacker.</li> <li>(2) Resume or cancel the paused job using EPSON Total Disc Monitor.</li> </ul> </li> </ul>                                                    |
|                  |                      | STPOO1     | Due to a write error, the number of write retries has reached that<br>preset by EPSON Total Disc Setup.<br>Remedy:<br>(1) Check the blank discs in the source stacker.<br>(2) Resume or cancel the paused job using EPSON Total Disc<br>Monitor.<br>When the error still occurs, please contact the store where you<br>purchased PP-100/PP-100N or our customer service. |
|                  | Automatic<br>recover | RTN000     | No disc is set in the source stacker specified for the job.<br>Remedy:<br>Set blank discs in the source stacker.                                                                                                    |
|                  |                      | RTN001     | The output stacker specified for the job has become full.<br>Remedy:<br>Remove the discs from the output stacker.                                                                                                    |
|                  |                      | RTN002     | The disc cover is opening.<br>Remedy:<br>Close the disc cover.                                                                                                    |
|                  |                      | RTN003     | The ink cartridge cover is open.<br>Remedy:<br>Close the ink cartridge cover.                                                                                                    |
|                  |                      | RTN004     | The specified label print cannot be made because the ink level is<br>low (the cartridge needs to be replaced).<br>Remedy:<br>Replace the ink cartridge(s) with a new one(s).                                                                                                    |
|                  |                      | RTN005     | No ink cartridge is detected.<br>Remedy:<br>Install the ink cartridges.                                                                                                    |

| Job status       | Job handling         | Error code | Explanation and Remedies                                                                                                    |
|------------------|----------------------|------------|----------------------------------------------------------------------------------------------------|
| Accepted<br>jobs | Automatic<br>recover | RTN006     | The job cannot be made because the stacker has been removed.<br>Remedy:<br>Install the stacker.                                                                                                    |
|                  |                      | RTN007     | The stacker 3 installation status does not match with the specified<br>publishing mode.<br>Remedy:<br>Remove the stacker 3 in Standard or External Output mode.<br>Install the stacker 3 in Batch mode. |
|                  |                      | RTN008     | The job cannot be made because the stacker 4 is open.<br>Remedy:<br>Close the stacker 4.                                                                                                    |
|                  |                      | RTN009     | Multiple discs have been transferred to the drive.<br>Remedy:<br>(1) Open the disc cover.<br>(2) Remove the disc from the drive tray, and close the disc cover.                                         |
|                  |                      | RTN010     | Multiple discs have been transferred to the printer.<br>Remedy:<br>(1) Open the disc cover.<br>(2) Remove the disc from the drive tray, and close the disc cover.                                       |
|                  |                      | RTN012     | Picking up a disc from the source stacker is failed.<br>Remedy:<br>Separate any sticky discs in the source stacker from each other.                                                                     |
|                  |                      | RTN013     | The number of discs in the stacker has exceeded the upper limit.<br>Remedy:<br>Remove discs so that the number of discs in the stacker falls within<br>the limit.                                       |
|                  | Others               | OTH000     | The job status cannot be obtained because the job history<br>information has already been deleted.<br>Remedy:<br>None                                                                                   |

### **INFORMATION** Code List

The INFORMATION code represents the status of the registered PP-100/PP-100N. When multiple statuses exist, the all corresponding codes appear.

| Item    | INFORMATION<br>code | Explanation and Remedies                                                                                                    |  |  |  |
|---------|---------------------|----------------------------------------------------------------------------------------------------|--|--|--|
| Printer | HPR000              | A printer fatal error has occurred.<br>Remedy:<br>Turn off PP-100/PP-100N and turn it back on.                                                                            |  |  |  |
|         | HPR001              | A printer maintenance error has occurred.<br>Remedy:<br>Please contact the store where you purchased PP-100/PP-<br>100N or our customer service.                          |  |  |  |
|         | HPR002              | The waste ink pads need to be replaced.<br>Remedy:<br>Please contact the store where you purchased PP-100/PP-<br>100N or our customer service.                            |  |  |  |
|         | HPR003              | A communication with the printer is failed.<br>Remedy:<br>Check if the port setting on the printer driver is correct.                                                     |  |  |  |
|         | HPR005              | The ink cartridge cover is open.<br>Remedy:<br>Close the ink cartridge cover.                                                                                             |  |  |  |
| Drive   | HDR000              | Controlling the drive tray is failed.<br>Remedy:<br>(1) Turn PP-100/PP-100N off and remove any foreign object<br>from the drive tray.<br>(2) Turn PP-100/PP-100N back on. |  |  |  |
|         | HDR001              | Processing the job is impossible because of a fatal error of the<br>drive.<br>Remedy:<br>Turn off PP-100/PP-100N and turn it back on.                                     |  |  |  |

| Item        | INFORMATION<br>code | Explanation and Remedies                                                                                                    |  |  |  |  |
|-------------|---------------------|----------------------------------------------------------------------------------------------------|--|--|--|--|
| Auto loader | HAR000              | Picking up a disc from the drive tray or the printer tray is failed.<br>Remedy:<br>Turn off PP-100/PP-100N and turn it back on.                                                                                                    |  |  |  |  |
|             | HAR001              | A disc is dropped while being picked up.<br>Remedy:<br>(1) Turn PP-100/PP-100N off and remove the dropped disc.<br>(2) Turn PP-100/PP-100N back on.                                                                                                    |  |  |  |  |
|             | HAR002              | Releasing a disc is failed.<br>Remedy:<br>Turn off PP-100/PP-100N and turn it back on.                                                                                                    |  |  |  |  |
|             | HAR003              | <ul> <li>Setting a disc in the drive tray or the printer tray must have been made, however, no disc is detected in the tray.</li> <li>Remedy: <ul> <li>(1) Turn PP-100/PP-100N off and remove any foreign object inside the machine.</li> <li>(2) Turn PP-100/PP-100N back on.</li> </ul> </li> </ul> |  |  |  |  |
|             | HAR004              | An error occurs while the robotic arm is moving.<br>Remedy:<br>(1) Turn PP-100/PP-100N off and remove any foreign object<br>inside the machine.<br>(2) Turn PP-100/PP-100N back on.                                                                                                    |  |  |  |  |
|             | HAR005              | <ul> <li>An auto loader fatal error has occurred. The robotic arm can not be moved due to overheating of the motor.</li> <li>Remedy: <ul> <li>(1) Turn PP-100/PP-100N off and remove any foreign object inside the machine.</li> <li>(2) Turn PP-100/PP-100N back on.</li> </ul> </li> </ul>          |  |  |  |  |
|             | HAR007              | <ul> <li>Picking up a disc from the stacker is failed.</li> <li>Remedy: <ul> <li>(1) Open the disc cover.</li> <li>(2) Separate any sticky discs in the source stacker from each other, and close the disc cover.</li> </ul> </li> </ul>                                                              |  |  |  |  |
|             | HAR008              | <ul> <li>Multiple discs have been transferred to the drive.</li> <li>Remedy: <ul> <li>(1) Open the disc cover.</li> <li>(2) Remove the disc from the open drive tray, and close the disc cover.</li> </ul> </li> </ul>                                                                                |  |  |  |  |
|             | HAR009              | <ul> <li>Multiple discs have been transferred to the drive.</li> <li>Remedy: <ul> <li>(1) Open the disc cover.</li> <li>(2) Remove the disc from the open printer tray, and close the disc cover.</li> </ul> </li> </ul>                                                                              |  |  |  |  |
| Cyan ink    | НІКСООО             | The cyan ink cartridge has been removed.<br>Remedy:<br>Install the cyan ink cartridge.                                                                                                    |  |  |  |  |
|             | HIKC001             | The model number of the cyan ink cartridge is different or the<br>model number cannot be recognized.<br>Remedy:<br>Replace the cyan ink cartridge with a correct one.                                                                                                    |  |  |  |  |

| Item              | INFORMATION<br>code | Explanation and Remedies                                                                                                    |  |
|-------------------|---------------------|----------------------------------------------------------------------------------------------------|--|
| Magenta ink       | HIKM000             | The magenta ink cartridge has been removed.<br>Remedy:<br>Install the magenta ink cartridge.                                                                                            |  |
|                   | HIKM001             | The model number of the magenta ink cartridge is different or<br>the model number cannot be recognized.<br>Remedy:<br>Replace the magenta ink cartridge with a correct one.             |  |
| Yellow ink        | HIKY000             | The yellow ink cartridge has been removed.<br>Remedy:<br>Install the yellow ink cartridge.                                                                                              |  |
|                   | НІКҮОО1             | The model number of the yellow ink cartridge is different or the<br>model number cannot be recognized.<br>Remedy:<br>Replace the yellow ink cartridge with a correct one.               |  |
| Light cyan ink    | HIKLC000            | The light cyan ink cartridge has been removed.<br>Remedy:<br>Install the light cyan ink cartridge.                                                                                      |  |
|                   | HIKLC001            | The model number of the light cyan ink cartridge is different or<br>the model number cannot be recognized.<br>Remedy:<br>Replace the light cyan ink cartridge with a correct one.       |  |
| Light magenta ink | HIKLM000            | The light magenta ink cartridge has been removed.<br>Remedy:<br>Install the light magenta ink cartridge.                                                                                |  |
|                   | HIKLM001            | The model number of the light magenta ink cartridge is different<br>or the model number cannot be recognized.<br>Remedy:<br>Replace the light magenta ink cartridge with a correct one. |  |
| Black ink         | HIKBK000            | The black ink cartridge has been removed.<br>Remedy:<br>Install the black ink cartridge.                                                                                                |  |
|                   | НІКВКОО1            | The model number of the black ink cartridge is different or the<br>model number cannot be recognized.<br>Remedy:<br>Replace the black ink cartridge with a correct one.                 |  |
| Stacker 1         | HST1000             | The number of discs in the stacker 1 has exceeded the upper<br>limit.<br>Remedy:<br>Remove discs so that the number of discs in the stacker 1 fal<br>within the limit.                  |  |
|                   | HST1001             | The stacker 1 has not been installed.<br>Remedy:<br>Install the stacker 1.                                                                                                    |  |
| Stacker 2         | HST2000             | The number of discs in the stacker 2 has exceeded the upper<br>limit.<br>Remedy:<br>Remove discs so that the number of discs in the stacker 2 falls<br>within the limit.                |  |
|                   | HST2001             | The stacker 2 has not been installed.<br>Remedy:<br>Install the stacker 2.                                                                                                    |  |

| Item          | INFORMATION<br>code | Explanation and Remedies                                                                                                    |
|---------------|---------------------|----------------------------------------------------------------------------------------------------|
| Stacker 3     | HST3000             | The number of discs in the stacker 3 has exceeded the upper<br>limit.<br>Remedy:<br>Remove discs so that the number of discs in the stacker 3 falls<br>within the limit.                                                                                                    |
|               | HST3001             | The stacker 3 has not been installed in Batch mode.<br>Remedy:<br>Install the stacker 3.                                                                                                    |
|               | HST3002             | The stacker 3 has been installed in Standard or External Output<br>mode.<br>Remedy:<br>Remove the stacker 3.                                                                                                    |
| Disk cover    | HDC000              | The disc cover is open.<br>Remedy:<br>Close the disc cover                                                                                                    |
| Communication | HNW000              | <ul> <li>Either one of the following communication errors occur.</li> <li>Communication with PP-100/PP-100N is disabled.</li> <li>The filter driver has not been attached.</li> <li>Remedy:</li> </ul>                                                                                                    |
|               |                     | <ul> <li>(For PP-100)</li> <li>(1) Check the power supply of the PP-100.</li> <li>(2) Check if the USB cable is securely connected.</li> <li>(3) Connect the publishing machine, and turn on the power.</li> <li>(For PP-100N)</li> <li>(1) Check the power supply of the PP-100.</li> <li>(2) Check if the network cable is securely connected.</li> </ul>                                                                                                    |
|               | HNW001              | <ul> <li>A non-supported version error has occurred, and any of the following has been detected.</li> <li>(1) Firmware version of the auto loader is not supported.</li> <li>(2) Firmware version of the drive 1 is different from the supported version.</li> <li>(3) Firmware version of the drive 2 is different from the supported version.</li> <li>(3) Firmware version of the printer is not supported.</li> <li>Remedy:</li> <li>Upgrade the firmware of the concerning device.</li> </ul> |

## **JCF** File

The JCF file is a file to give instructions for canceling an ongoing job or temporarily stopped job. This file needs to be created by your cooperative application. Specify a job ID of the job you want to cancel and move the file into the monitoring folder of TD Bridge. The specified job will be canceled.

- □ The file format is ANSI text format, however, specify JCF for the extension. Save the file under desired name.
- □ When the specified job is canceled or cannot be canceled due to an error, the file extension will change.
  - When the specified job is cancelled: CDN
  - When the specified job cannot be canceled: CER
- □ The file automatically moves from the monitoring folder to the log folder one or two hours after canceling is completed/failed. (See "Log Function" on page 4-79.)

### **JCF File Example**

### demo. jcf file

| [CANCEL]   |  |  |
|------------|--|--|
| JOB_ID=003 |  |  |

| Section<br>name | Key<br>name | Explanation                          | How to specify the job ID                         | Maximum<br>number of<br>characters | Available<br>characters<br>(strings) | Necessary/<br>Arbitrary |
|-----------------|-------------|--------------------------------------|---------------------------------------------------|------------------------------------|--------------------------------------|-------------------------|
| CANCEL          | JOB_ID      | ID for identifying<br>a specific job | Specify the job ID of the job you want to cancel. | 40 characters                      | One byte<br>alphanumeric, "-", "_"   | Necessary               |

## Log Function

- □ When a DON/ERR/CDN/CER file is in the monitoring folder (default: "Order"), the log folder is automatically created in the monitoring folder in one of two hours, and the DON/ERR/CDN/CER file moves to the log folder.
- □ Folders of the creation date are created in the log folder, and folders of the creation time are created in the date folder automatically.
- □ The STF file is copied when the DON/ERR/CDN/CER file moves, and the copied STF file moves to the log folder.
- **D** Date folder is deleted automatically after 7 days. The log folder is not deleted.

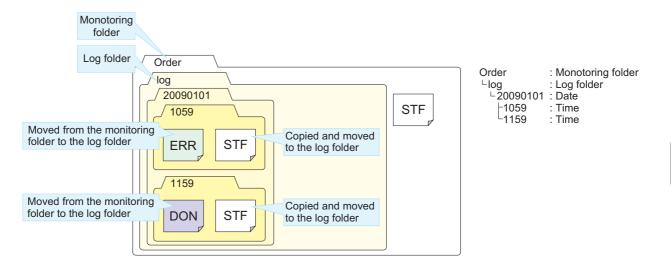

## Pop-up Message List

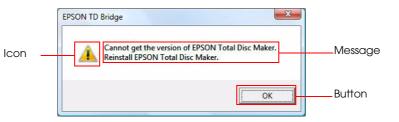

| Message                                                                                                    | lcon | Button | Cause                                                                                                    |
|----------------------------------------------------------------------------------------------------|------|--------|----------------------------------------------------------------------------------------------------|
| TD Bridge is already running.                                                                                                    | !    | ОК     | TD Bridge was already running when it was started up.                                                                                                    |
| Cannot get the supported version information.<br>Reinstall TD Bridge.                                                                                                    | !    | OK     | The supported version information for<br>Total Disc Maker cannot be acquired<br>when starting up TD Bridge.                                                                      |
| The application could not start because the necessary resource file could not be found. Please reinstall the application.                                                                                                    | !    | OK     | The resource file could not be found when starting up TD Bridge.                                                                                                    |
| The settings of the default output device are<br>invalid.<br>Change the settings to a valid output device.                                                                                                    | !    | ОК     | The output device is invalid when<br>starting up TD Bridge while logging on<br>to Windows with an administrative<br>account.                                                     |
| The settings of the default output device are<br>invalid.<br>Log on to Windows using an administrator<br>account and change the settings to a valid<br>output device.                                                                | !    | OK     | The output device is invalid when<br>starting up TD Bridge while logging on<br>to Windows with a limited account.                                                                |
| The monitoring folder is set to a folder which<br>cannot be written to using a limited account.<br>Change it to a folder which can be written to<br>using a limited account.                                                         | ļ    | ОК     | The monitoring folder's improper<br>setting is detected when starting up<br>TD Bridge while logging on to<br>Windows with an administrative<br>account.                          |
| The monitoring folder is set to a folder which<br>cannot be written to using a limited account.<br>Log on to Windows using an administrator<br>account and change it to a folder which can<br>be written to using a limited account. | !    | ОК     | The monitoring folder's improper<br>setting is detected when starting up<br>TD Bridge while logging on to<br>Windows with a limited account.                                     |
| The monitoring folder does not exist or you do<br>not have access to it.<br>Set the monitoring folder.                                                                                                    | !    | OK     | The monitoring folder cannot be<br>found or you do not have access to it<br>when handling files while logging on<br>to Windows with an administrative<br>account.                |
| The monitoring folder does not exist or you do<br>not have access to it.<br>Log on to Windows using an administrator<br>account and set the monitoring folder.                                                                       | ļ    | OK     | The monitoring folder cannot be<br>found or you do not have access to it<br>when handling files while logging on<br>to Windows with a limited account.                           |
| The TD Bridge environment setting file does not<br>exist or you do not have access to it.<br>TD Bridge will exit.                                                                                                    | !    | ОК     | The ini file does not exist or you do not<br>have access to it when trying to open<br>it right after TD Bridge starts up, or<br>after opening the environment setting<br>screen. |

| Message                                                                                                    | lcon | Button       | Cause                                                                                                    |
|----------------------------------------------------------------------------------------------------|------|--------------|----------------------------------------------------------------------------------------------------|
| Set the monitoring folder.                                                                                                    | ļ    | OK           | Clicked (OK) in the environment settings screen without specifying a monitoring folder.                                                                 |
| The changed settings will be enabled when you next start the program.                                                                                                    | !    | ОК           | Changed the settings in the<br>environment settings screen, and<br>clicked (OK)                                                                         |
| Select a folder on the local computer as the monitoring folder.                                                                                                    | !    | ОК           | Selected a folder outside the local<br>computer in the folder selecting<br>dialog in the environment settings<br>screen, and clicked (OK).              |
| Reboot the computer to enable the settings.<br>TD Bridge will exit.                                                                                                    | !    | OK<br>Cancel | Confirmation to exit TD Bridge to reflect the changed settings in the environment settings screen.                                                      |
| Could not write the TD Bridge Environment<br>Settings file.                                                                                                    | ļ    | OK           | After clicking (OK) in the environment<br>settings screen, ini file cannot be<br>written since you do not have access<br>to it, though the file exists. |
| The path specified for the EPSON Total Disc<br>Maker working folder does not exist.<br>Start EPSON Total Disc Maker and specify a<br>working folder with a correct path.                                                                                            | !    | ОК           | The working folder for EPSON Total<br>Disc Maker cannot be found when a<br>job is issued.                                                               |
| There is insufficient remaining space for the<br>EPSON Total Disc Maker working folder (working<br>folder path).<br>After changing the working folder or obtaining<br>the available space, click OK.<br>Clicking Cancel cancels publishing, and exits<br>TD Bridge. | !    | OK<br>Cancel | Space in the working folder for EPSON<br>Total Disc Maker is not sufficient when<br>a job is issued.                                                    |
| The printer driver has not been set, or it cannot<br>be found.<br>Set a printer driver to use with Total Disc Setup<br>and click OK.<br>Clicking Cancel cancels publishing, and exits<br>TD Bridge.                                                                 | !    | OK<br>Cancel | The printer driver cannot be found when a job is issued.                                                                                                |
| The PC is running in battery mode.<br>If the battery runs out during publishing, the disc<br>may not be created correctly.<br>Switch to AC mode and click OK.<br>Clicking Cancel cancels publishing, and exits<br>TD Bridge.                                        | !    | OK<br>Cancel | The computer is using a battery power source when a job is issued.                                                                                      |
| The process cannot be performed because<br>there is no XML parser, or it is not installed<br>correctly.<br>Install an XML parser correctly and click OK.<br>Clicking Cancel cancels publishing, and exits<br>TD Bridge.                                             | !    | OK<br>Cancel | XML parser is not installed when a job<br>is issued.                                                                                                    |
| The disc cannot be published because the<br>remaining space at the output device is<br>insufficient.<br>Please remove unnecessary job data to<br>increase the remaining space.                                                                                      | !    | OK<br>Cancel | Space in the HDD in the output<br>device is not sufficient when a job is<br>issued.                                                                     |
| The process cannot proceed because EPSON<br>Total Disc Maker cannot be found.<br>Install EPSON Total Disc Maker.                                                                                                    | ļ    | OK           | The executable file for EPSON Total<br>Disc Maker cannot be found when a<br>job is issued.                                                              |

| Message                                                                                                    | lcon | Button       | Cause                                                                             |
|----------------------------------------------------------------------------------------------------|------|--------------|-----------------------------------------------------------------------------------|
| You cannot publish from TD Bridge because<br>EPSON Total Disc Maker is already running.<br>Exit EPSON Total Disc Maker and click OK.<br>Clicking Cancel cancels publishing, and exits<br>TD Bridge.                                                                                                 | !    | OK<br>Cancel | EPSON Total Disc Maker is running when a job is issued.                           |
| Cannot publish because the file system of the<br>drive where the EPSON Total Disc Maker<br>working folder is does not support the file size of<br>the write data.<br>Specify a folder formatted with NTFS for the<br>working folder.<br>Clicking Cancel cancels publishing, and exits<br>TD Bridge. | !    | OK<br>Cancel | Write data is 4GB or more; the disk<br>format does not support 4GB-writing.       |
| EPSON Total Disc Control Service is not running.                                                                                                    | !    | OK           | Detected that the service of EPSON<br>Total Disc Maker is not running.            |
| Cannot get the version of EPSON Total Disc<br>Maker.<br>Reinstall EPSON Total Disc Maker.                                                                                                    | !    | OK           | Cannot get the version information of EPSON Total Disc Maker.                     |
| This version of EPSON Total Disc Maker is not<br>supported.<br>Install a supported version of EPSON Total Disc<br>Maker.                                                                                                    | !    | OK           | Detected that the version of EPSON<br>Total Disc Maker is not supported.          |
| There is an unfinished job. Do you want to exit?                                                                                                    | !    | YES<br>NO    | There is an unfinished job in the<br>monitoring folder when exiting TD<br>Bridge. |